# Miloo DLWO Knoppentraining

# Trainings- & oefendocument

Versie: 1.2

# **N** Skool

# Inhoud

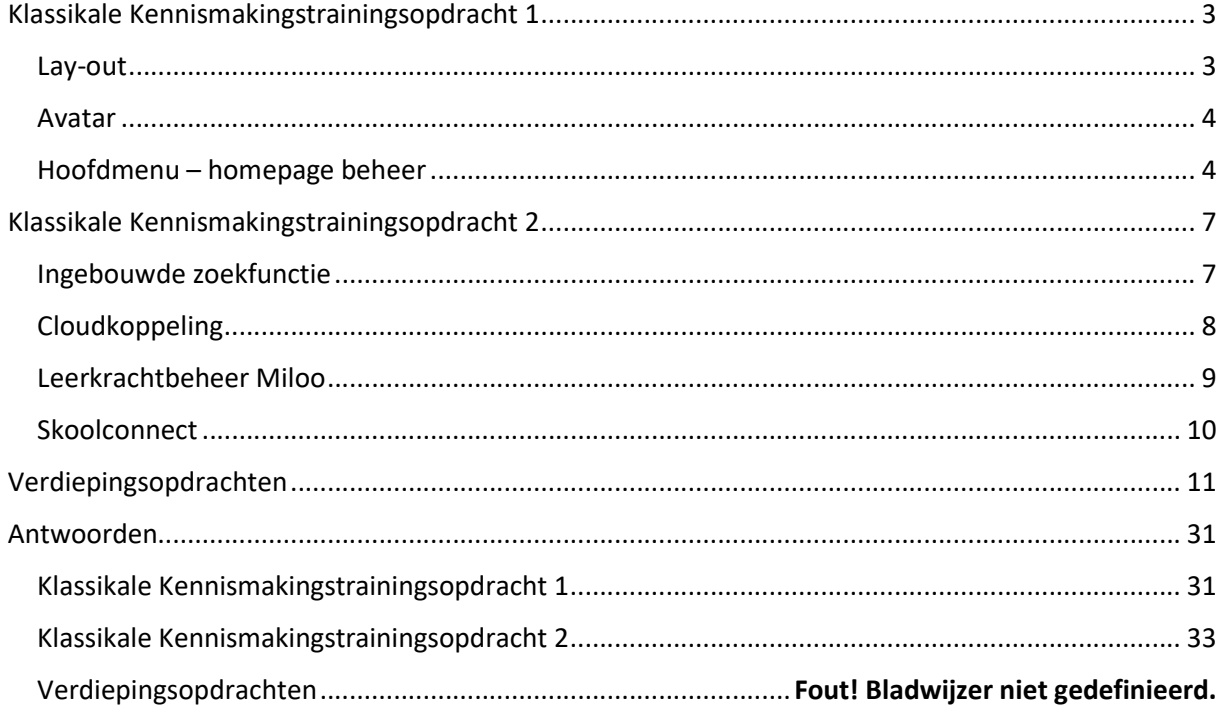

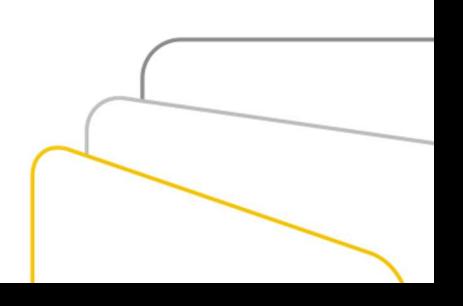

# Klassikale Kennismakingstrainingsopdracht 1

### Lay-out

De standaard Miloo DLWO pagina ziet er als volgt uit:

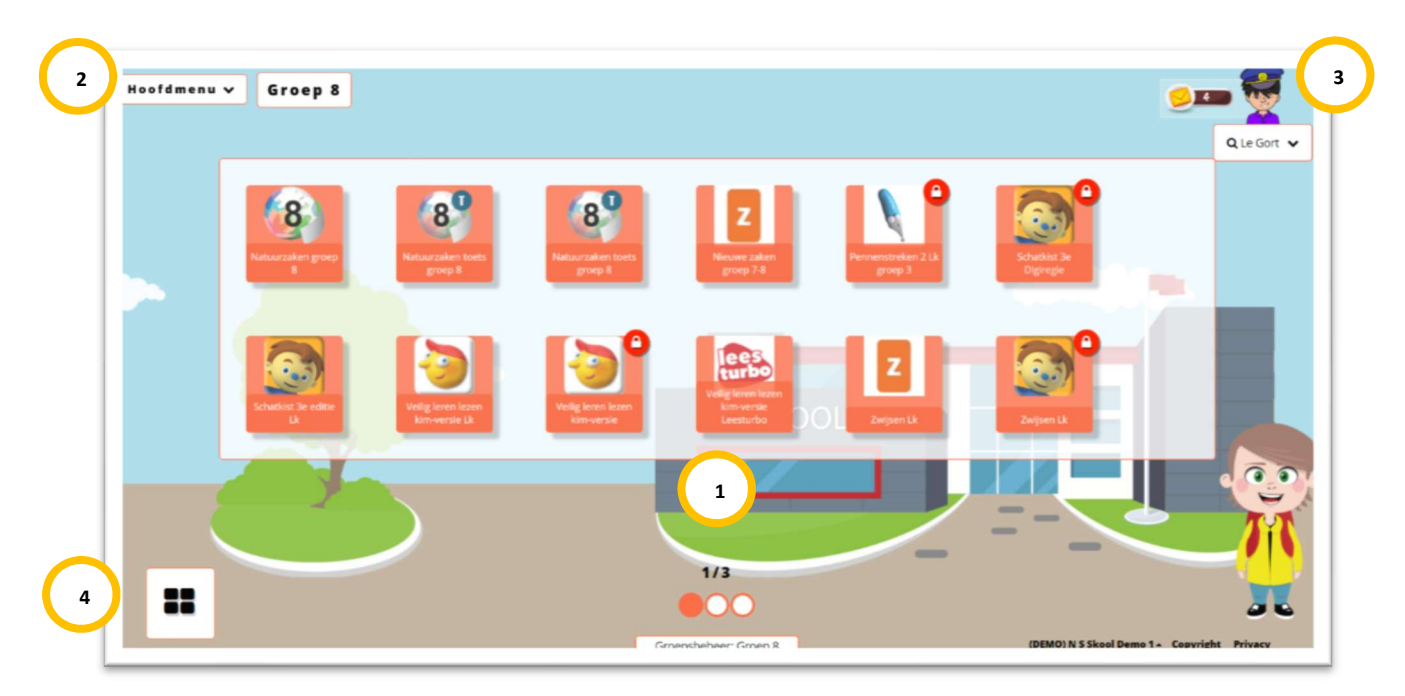

De hoofdpagina van Miloo wordt ook wel de homepage genoemd. Om deze homepage zo eenvoudig mogelijk te houden zijn er maar vier gebieden waar acties kunnen worden uitgevoerd.

1

2

Gebied 1: Tegeloverzicht. Hier worden alle programma's, links, snelkoppelingen end. Getoond die door de school voor de groep zijn ingesteld. Er zijn meerdere pagina's mogelijk.

Welke tegels worden als eerste geladen?

Gebied 2: Weergave Menu's. Hier kan gewisseld worden tussen het menu van de groep/leerkracht en het menu voor de leerlingen

> Stel je bent leerkracht van twee groepen, hoe geef je de homepage van de juiste groep weer?

Stel je wilt zien wat je leerlingen individueel voor tegels op hun homepage hebben, hoe kan je deze bekijken?

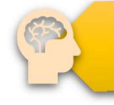

Wat is het verschil tussen het groepshomepage en de personaliseerde homepage?

Gebied 3: Avatar. Hier wordt de Avatar van de leerkracht en/of de leerling getoond. Wegens AVG redenen is hier gekozen voor een Avatar i.p.v. een foto. Hier is ook een snelkoppeling naar de webmail te vinden.

Gebied 4: Hoofdmenu. Vanuit dit menu kan, door de leerkracht, de homepage worden aangepast en kan er door de leerkracht en de leerling gebruik worden gemaakt van de ingebouwd veilige zoekfunctie. Wanneer het beheer met Miloo+ is afgenomen is hier ook de vriendelijke snelkoppeling met de cloudoplossingen terug te vinden. 4

### Avatar

3

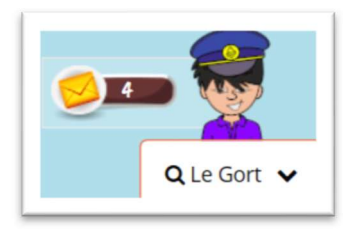

Om onnodige verspreiding en openbaring van foto's te voorkomen, is er gekozen voor het gebruik van een Avatar. Wanneer het individuele leerling-menu is geselecteerd, zal de leerkracht samen met de leerling te zien zijn. Zowel de leerkracht als de leerling kan deze avatar aanpassen.

# Pas het uiterlijk van de avatar aan

### Hoofdmenu – homepage beheer

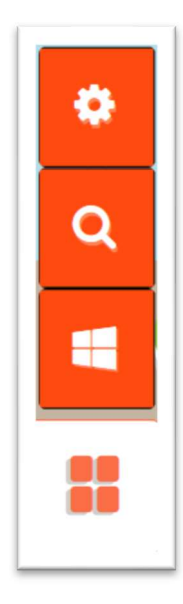

Het hoofdmenu bestaat uit drie onderdelen (twee wanneer er alleen gebruik wordt gemaakt van de DLWO). Dit menu wordt gebruikt voor het aanpassen van de homepage (alleen voor leerkrachten en ICT), het veilig zoeken en de Cloud koppelingen (bij gebruik van Miloo+)

Het tandwiel (alleen voor leerkrachten en ICT) toont de mogelijkheden om de homepage aan te passen, extra tools te vinden, instellingen te wijzigen en te zien.

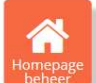

Via de keuze **homepage beheer** kan de homepage worden aangepast. Hierbij kan gekozen worden voor een wijziging in de tegels van Basispoort/Online klas of het aanmaken van een tegel op School-, groeps-, persoonlijk niveau.

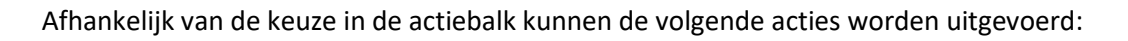

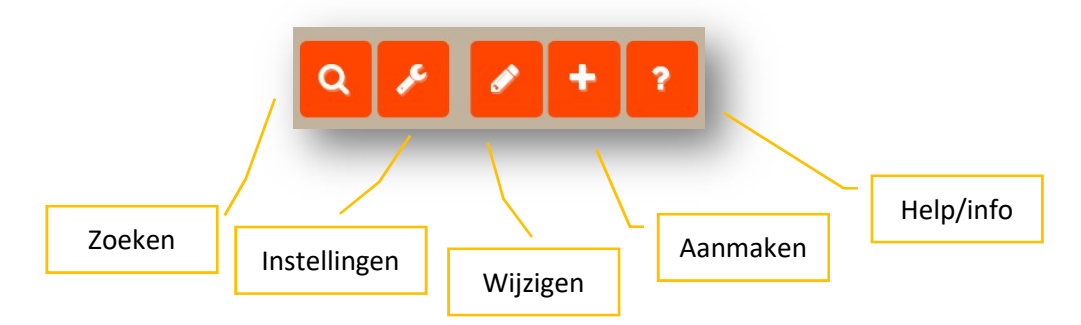

De volgende mogelijkheden zijn beschikbaar voor het maken van een nieuwe tegel:

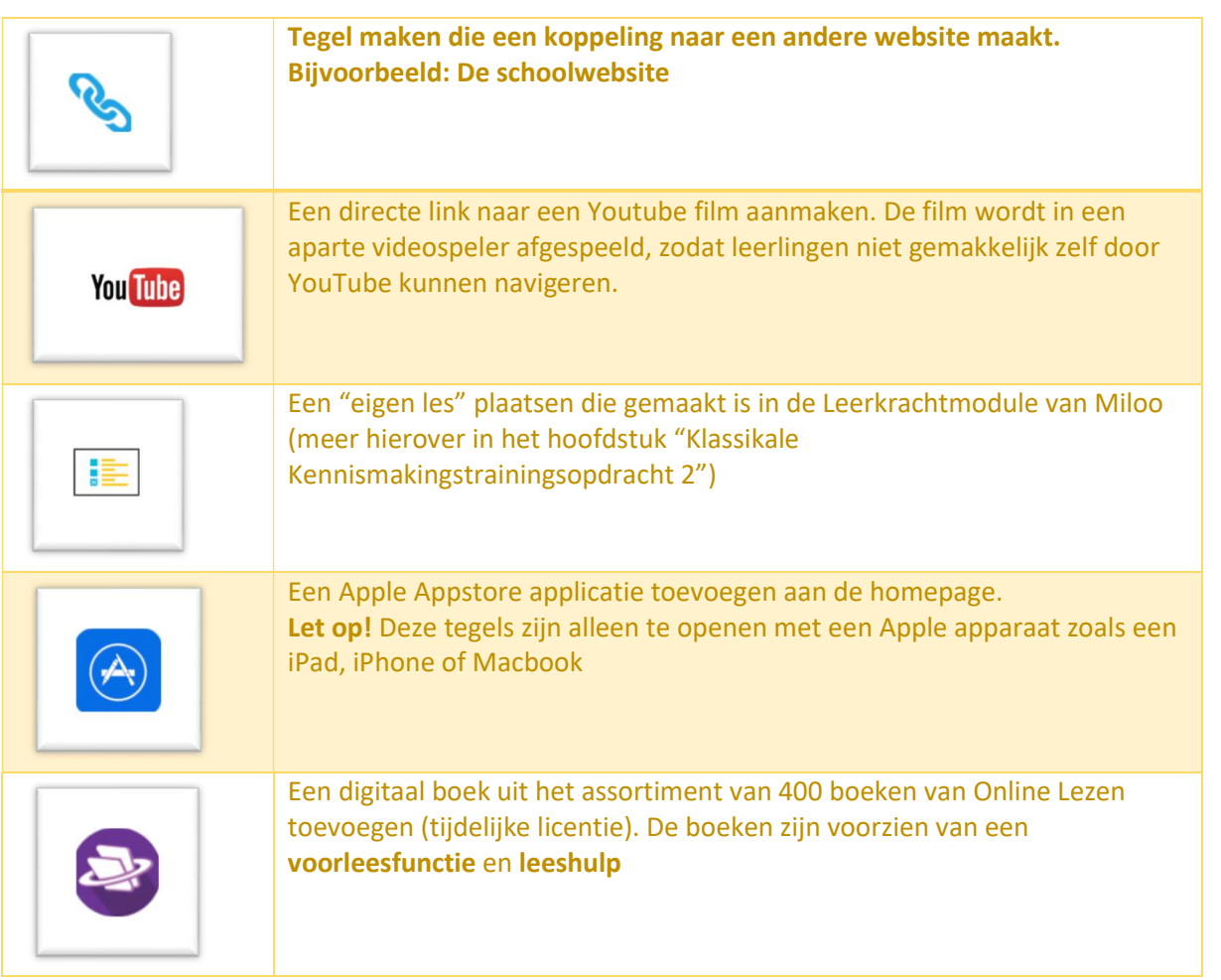

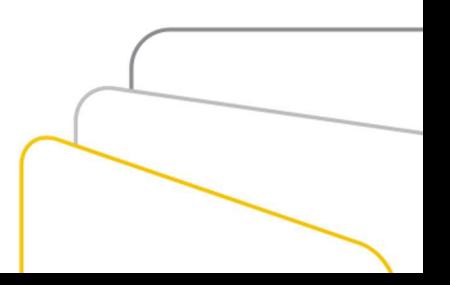

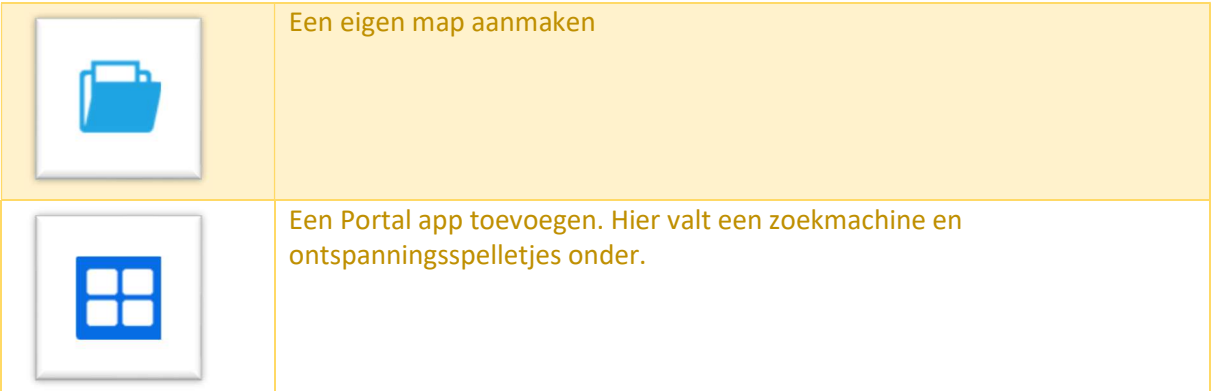

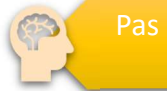

Welke mogelijkheden zijn er?

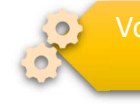

Voeg op schoolniveau een tegel toe naar de website van de school

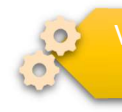

Voeg op groepsniveau een tegel toe naar een portal app

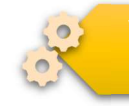

Voeg op persoonlijk niveau een tegel toe naar een boek van online lezen

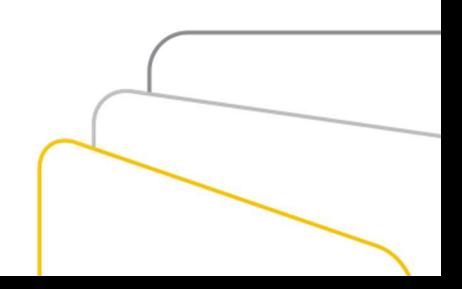

# Klassikale Kennismakingstrainingsopdracht 2

### Ingebouwde zoekfunctie

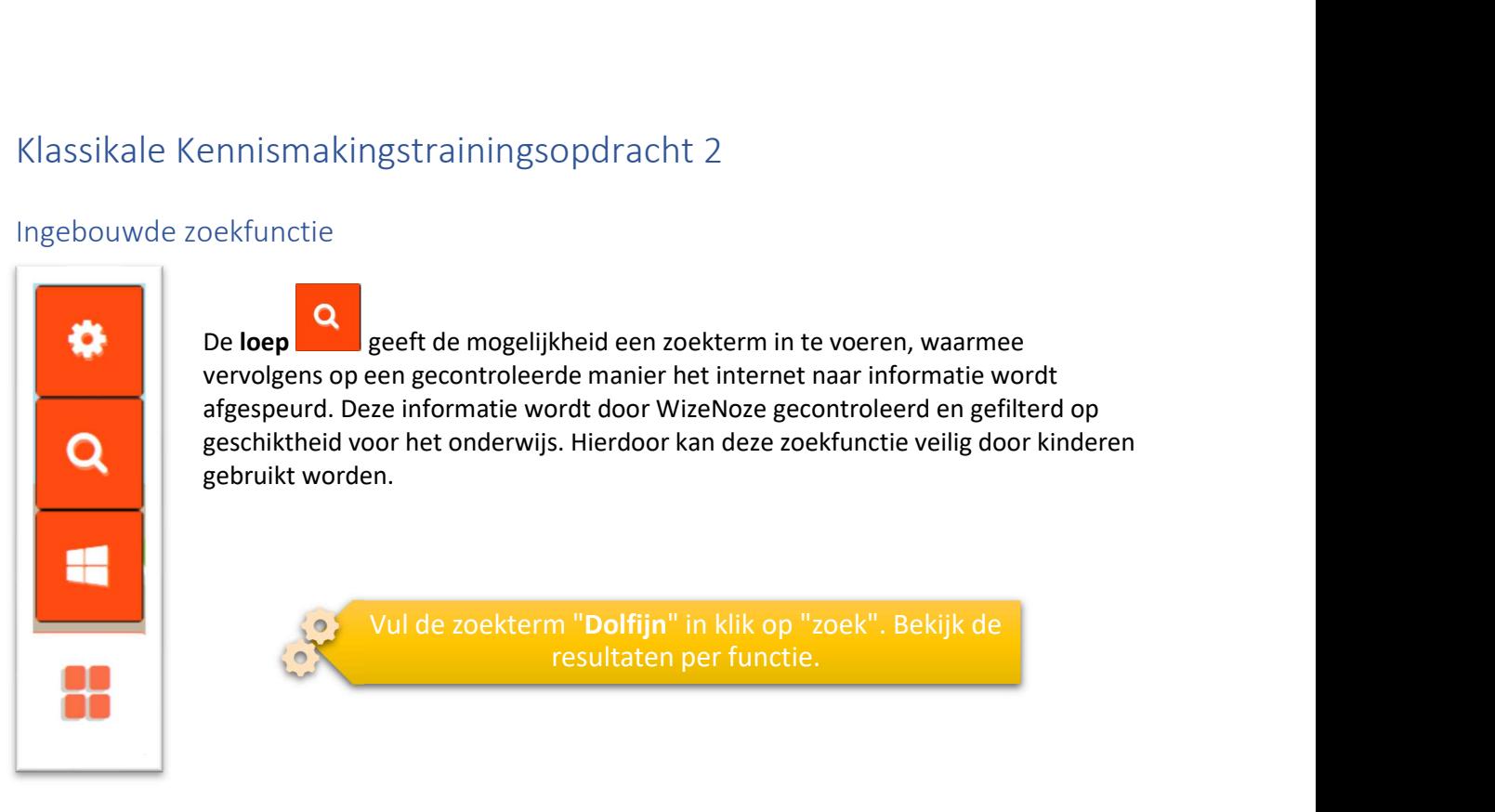

De veilige zoekfunctie heeft de volgende functies waarnaar met de opgegeven zoekterm gezocht wordt:

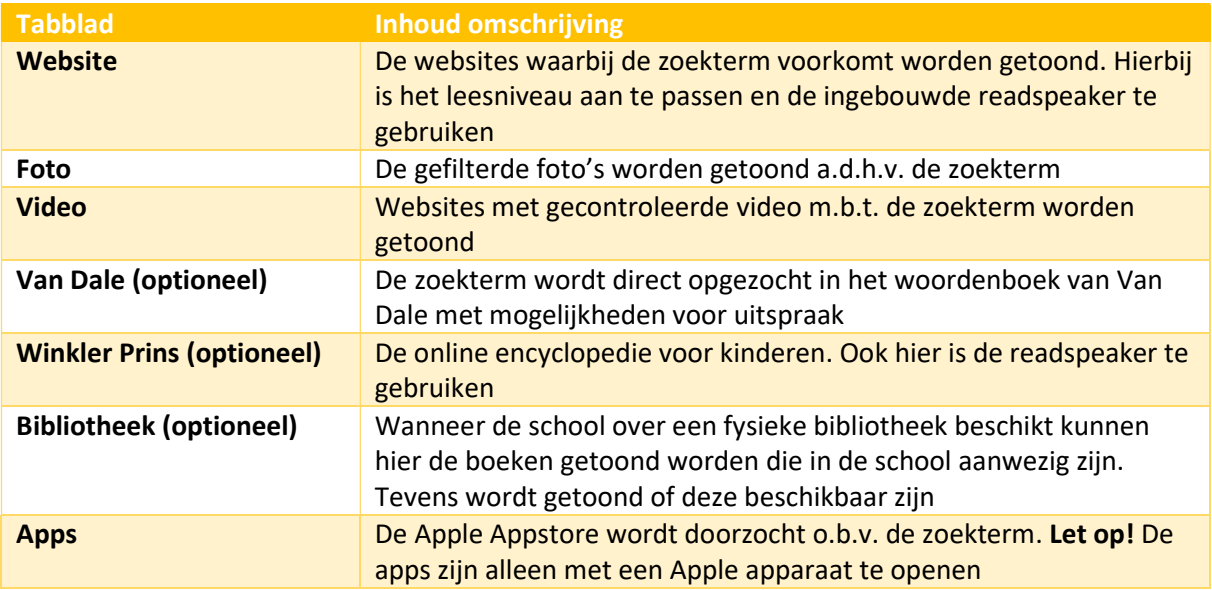

Binnen de veilige zoekfunctie zit, ongeacht het tabblad, een ingebouwde readspeaker. Deze geeft de mogelijkheid om een geselecteerd/gemarkeerd stuk tekst te laten voorlezen.

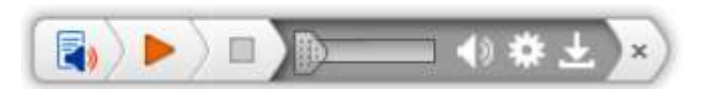

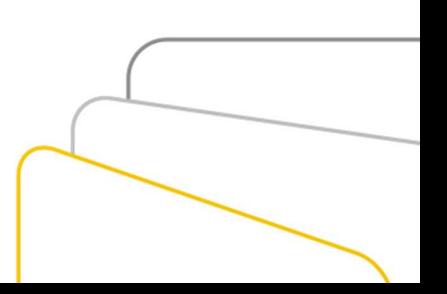

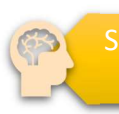

Selecteer het tabblad "website". Wat gebeurt er met de pagina's als het leesniveau wordt aangepast?

Selecteer het tabblad "Van Dale". Welke informatie is er over de zoekterm terug te vinden?

Selecteer het tabblad "Winkler Prins". Selecteer een stuk tekst en laat deze voorlezen. Pas vervolgens de instellingen van de readspeaker aan

informatie over het boek is terug te vinden?

### Cloudkoppeling

Binnen Miloo kan er geïntegreerd gebruik worden gemaakt van de Cloudoplossingen van Google G-Suite of Microsoft Office 365. Afhankelijk van de keuze voor de omgeving bij het inloggen, wordt de betreffende omgeving als 3<sup>e</sup> onderdeel in het hoofdmenu getoond.

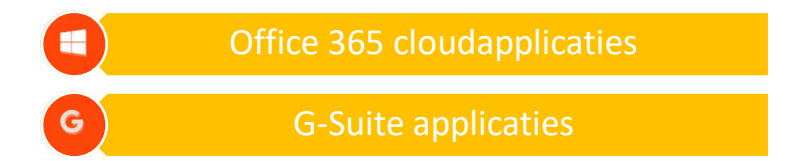

Deze integratie is voor leerlingen en leerkrachten te gebruiken voor een snelle toegang tot de betreffende clouoplossingen. Voor uitgebreide administratie en verwerkingen raden wij altijd aan om de betreffende cloud-omgeving zelf te gebruiken. Deze is als laatste snelkoppeling in het lint toegevoegd.

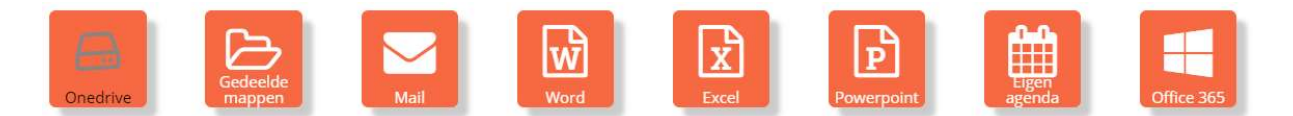

Door de snelkoppeling te kiezen kan er binnen Miloo eenvoudig gebruikt worden gemaakt van de cloudopslag, e-mail en gedeelde mappen (met Microsoft applicaties zijn deze volledig geïntegreerd. De Google applicaties zijn door gekoppeld aan de G-Suite omgeving). De cloudverwerkingsprogramma's (zoals Microsoft Word en Google Docs) verwijzen door naar het betreffende online programma zelf en geeft de mogelijkheid gelijk een nieuw bestand te openen. Voor een uitgebreide training over de mogelijkheden van Office 365 & G-Suite vraag naar de trainingsmogelijkheden van SchoolUpdate.

Selecteer de Cloudopslag (Google Drive of Microsoft (Word/Docs), voorzie dit van een willekeurige tekst

Deel (Share) het zojuist gemaakte bestand met één van de leerlingen of collega (gebruik hiervoor het mailadres van de leerling/collega)

> "gedeelde mappen" het bestand. Open het en voorzie het van nieuwe informatie.

Vraag de collega om de "gedeelde map" te bekijken, het gedeelde bestand te opnenen

### Leerkrachtmodule basis

Achter de Miloo omgeving zitten nog mogelijkheden om de instellingen van leerlingen aan te passen, gespreksverslagen bij te houden en eigen lessen te maken.

Via het tandwiel kan deze snel benaderd worden via de knop "leerling beheer". Door de naam van een leerling te selecteren wordt de leerlingkaart geopend.

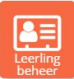

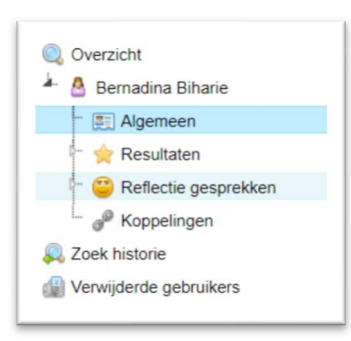

De gegevens van de leerling kan hier bekeken worden. Daarnaast zijn de resultaten van methoden van online klas te bekijken (wanneer deze aanwezig zijn op school.

Onder de reflectiegesprekken kan de voortgang van een leerling gesprek worden bijgehouden waarbij een grafiek wordt getoond. Onder koppelingen zijn de afgenomen koppelingen voor de leerling terug te vinden.

Selecteer een leerling. Kies "Reflectie gesprekken". Kies een onderwerp en voeg drie gesprekmomenten toe.

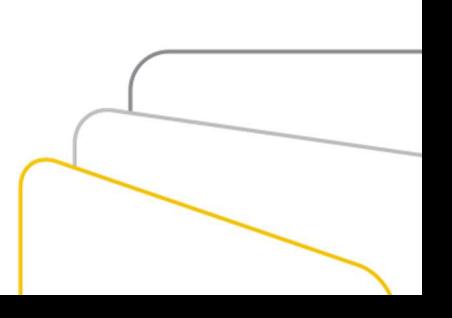

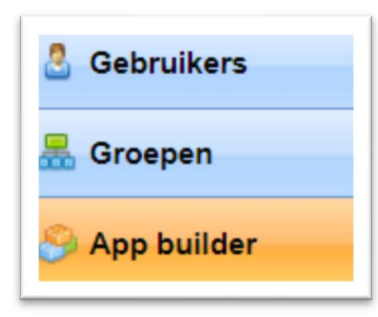

Linksonder is het navigatiemenu te vinden. Om eigen lessen te kunnen maken die vervolgens op de homepage van Miloo getoond kunnen worden, selecteer je App builder. Hier staat een grote selectie aan type lessen die je zelf kan aanmaken. Door een type te selecteren kan er door de knop

Toevoegen

"toevoegen" **enties been nieuwe eigen les aanmaken.** Volg het

stappenplan en na voltooiing kan de les aan de homepage worden toegevoegd als nieuwe tegel.

Selecteer "app builder". Maak een les naar keuze en voeg deze toe aan de homepage

### Voor uitgebreidere uitleg en mogelijkheden, zie het hoofdstuk "leerkracht module uitgebreid"

### Skoolconnect

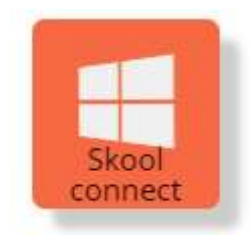

Via het hoofdmenu en het tandwiel kan de knop "Skoolconnect" benaderd worden. Op deze pagina kan de leerkracht enkele instellingen voor zijn groep inzien en wijzingen, waaronder de manier van inloggen op Windows apparaten. Zo kan dit met en zonder wachtwoord en kan het type wachtwoord een woord zijn of 1, 2, of 3 plaatjes en of de leerling gelijk in Miloo start, de Windows desktop of een specifieke website.

Tevens kan op deze pagina de wachtwoorden worden gerest voor de gehele groep of enkele leerlingen.

Voor de ICT beheerder zijn er nog meer functies beschikbaar zoals de synchronisatie met het Leerling Administratie Systeem (LAS) en de monitoring van acties.

In de nabije toekomst zullen hier voor de leerkracht en de ICT-er meer functionaliteiten aan worden toegevoegd.

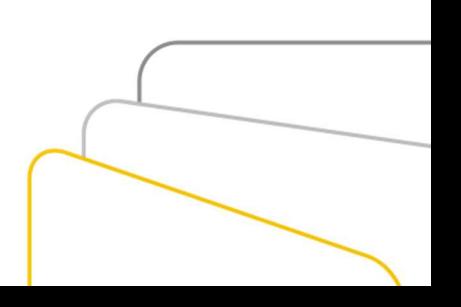

# Leerkrachtmodule uitgebreid

### 1. Aanmelden

Als je de leerkrachtmodule van Miloo leerkracht.miloo.online opstart dan wordt de aanmeldpagina van Miloo leerkrachtmodule getoond.

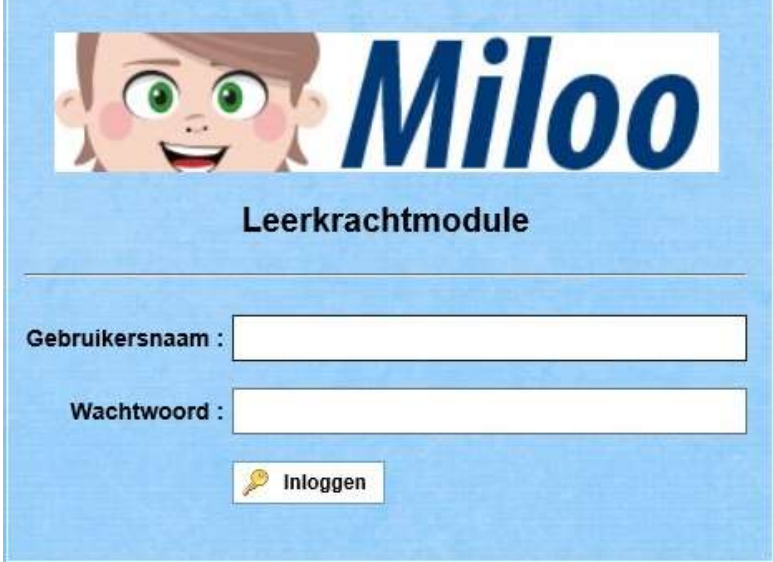

De toegangscodes voor de systeembeheerder staan in de activeringsmail. Alleen met deze codes heb je toegang tot systeembeheerders functies zoals het importeren van EDEX-bestanden.

Een gebruiker met profiel "leerkracht" kan ook aanmelden in de leerkrachtmodule maar heeft geen toegang tot het onderdeel "Administrator" en ziet alleen zijn/haar eigen groep.

Vul je Miloo-gebruikersnaam en wachtwoord in en klik daarna op de knop Inloggen. Als je gebruik maakt van de snelkoppeling dan wordt het bovenstaande scherm overgeslagen.

### 2. Homepage

Nadat je bent aangemeld krijg je de homepage te zien. De homepage heeft standaard de volgende onderdelen:

- Menubalk (bovenaan): een balk met menukeuze pictogrammen afhankelijk van de gekozen functionaliteit.
- Navigatiedeel: afhankelijk van je rechten kan je naar de diverse onderdelen navigeren zoals de App builder om lessen te beheren of gebruikers om inloggegevens in te zien.
- Contentscherm: toont de informatie van het gekozen onderdeel. Dit kan een overzicht, invoer- of wijzigingsscherm zijn.

| <b>Miloo</b><br>(DEMO) N S Skool Demo 1 (NL459303)<br>Le Gort (80.112.208.226) ;<br>Overzicht |                                    |                                                                                               |                     |                                          |                 |                   |               |                    |                             |                 |  |
|-----------------------------------------------------------------------------------------------|------------------------------------|-----------------------------------------------------------------------------------------------|---------------------|------------------------------------------|-----------------|-------------------|---------------|--------------------|-----------------------------|-----------------|--|
|                                                                                               |                                    |                                                                                               |                     |                                          |                 |                   |               |                    |                             |                 |  |
|                                                                                               |                                    |                                                                                               |                     |                                          |                 |                   |               |                    |                             |                 |  |
| ebruikers                                                                                     | (DEMO) N S Skool Demo 1 (NL459303) |                                                                                               |                     |                                          |                 |                   |               |                    |                             |                 |  |
| <b>Creisian</b><br><b>20 Zoek historie</b>                                                    |                                    | 25 v resultaten weergeven                                                                     |                     | Eerste   Vorige   1   Volgende   Laatste |                 |                   |               |                    |                             |                 |  |
| <b>&amp;</b> Josse Dartel                                                                     |                                    |                                                                                               | Gebruikersnaam<br>٠ | Voornaam<br>٠                            | Achternaam      | <b>Group</b><br>m | Aantal logins | Laatste login      | Gebruikerstype Gekoppeld op |                 |  |
| Shana Leest<br>Marko Hensbergen                                                               | $\Box$                             |                                                                                               |                     |                                          |                 |                   |               |                    | <b>NO</b>                   |                 |  |
| Anique Andel                                                                                  | $\Box$                             |                                                                                               | NL459258            | Wijbe                                    | Mohammadi       | Groep 8           |               |                    | Leerling                    | 15-4-2018       |  |
|                                                                                               | $\Box$                             |                                                                                               | NL459259            | Anique:                                  | Andel           | Groep 8           | 11            | 10-7-2018 9:32:18  | Leerling                    | 15-4-2018       |  |
|                                                                                               | $\Box$                             |                                                                                               | NL459260            | Dante                                    | Elzinga         | Groep 8           |               |                    | Leerling                    | 15-4-2018       |  |
|                                                                                               | $\Box$                             |                                                                                               | NE459261            | <b>Craves</b>                            | Gunduz          | Groep 8           |               |                    | Leerling                    | 15-4-2018       |  |
|                                                                                               | $\Box$                             |                                                                                               | NL459262            | Serena                                   | Heerwaarden     | $G$ roep $8$      |               |                    | Leerling                    | 15-4-2018       |  |
|                                                                                               | $\Box$                             |                                                                                               | NL459263            | Marko                                    | Hensbergen      | Groep 8           |               |                    | Leerling                    | 15-4-2018       |  |
|                                                                                               | $\Box$                             |                                                                                               | NL459264            | Christan                                 | <b>Dronkers</b> | Groep 8           |               |                    | Leerling                    | 15-4-2018       |  |
|                                                                                               | $\Box$                             |                                                                                               | NL459265            | Casper                                   | Sep             | Groep &           |               |                    | Leerling                    | $15 - 4 - 2018$ |  |
|                                                                                               | $\Box$                             |                                                                                               | NL459266            | Ezra                                     | Visker          | Groep 8           |               |                    | Leerling                    | 15-4-2018       |  |
|                                                                                               | $\Box$                             |                                                                                               | NL459267            | Shana                                    | Leent           | Groep 8           |               |                    | Leerling                    | 15-4-2018       |  |
|                                                                                               | $\Box$                             |                                                                                               | NL459268            | (Lauran)                                 | Heeswijk        | Groep 8           |               |                    | Leerling                    | 15-4-2018       |  |
|                                                                                               | $\Box$                             |                                                                                               | NL459269            | Darcy                                    | Oord            | Gromp 8           |               |                    | Leerling                    | 15-4-2018       |  |
|                                                                                               | $\Box$                             |                                                                                               | NL459270            | Loelle                                   | Stagt           | Groep 8           |               |                    | Leerling                    | 15-4-2018       |  |
|                                                                                               | $\Box$                             |                                                                                               | NL459271            | Bernadina                                | Biharie         | Group 8           | 139           | 9-7-2018 16:51:03  | Leering                     | 15-4-2018       |  |
|                                                                                               | $\Box$                             |                                                                                               | NL459272            | Bunyamin                                 | Groothuis       | Groep 8           |               |                    | Leerling                    | 15-4-2018       |  |
| Gebruikers                                                                                    | $\Box$                             |                                                                                               | NL459291            | Josse                                    | Dartel          | Groep 8           | 374           | 10-7-2018 11:33:39 | Leerkracht                  | 15-4-2018       |  |
| Groepen                                                                                       | $\Box$                             | a.                                                                                            | NL459303            | Le                                       | Gort            | Groep 8           | 12            | 10-7-2018 11:43:35 | Leerkracht                  | 15-4-2018       |  |
| App builder                                                                                   |                                    | Eerste Vorige 1 Volgende Laatste<br>1 tot 17 van 17 resultaten (gefilterd uit 139 resultaten) |                     |                                          |                 |                   |               |                    |                             |                 |  |

Contentscherm

Figuur 2: Hoofdscherm onderdelen

### 2.1. Menubalk

Rechtsboven in het scherm zie je met welke school en gebruikersnaam je bent aangemeld. Achter de gebruikersnaam wordt eventueel ook het IP-adres getoond. In de menubalk zie je tevens één of meerdere pictogrammen die automatisch worden aangepast afhankelijk van het gekozen onderdeel. Bij groepenbeheer zie je bijvoorbeeld:

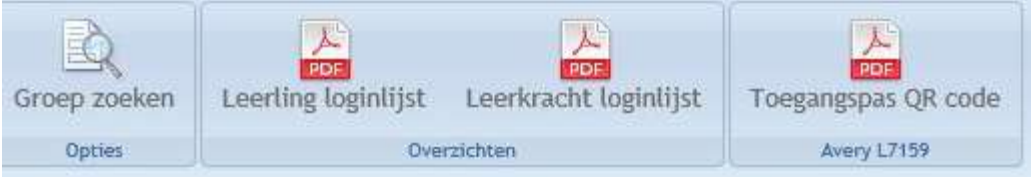

Door één van de pictogrammen te selecteren verandert de inhoud van het content scherm.

### 2.2. Navigatie

Het navigatiedeel bevat de hoofdmenubalk met menukeuzes die afhankelijk zijn van je rechten:

- Gebruikers: toont een lijst van alle leerlingen die je zelf kan sorteren. Selecteer een leerling en je kan zijn/haar resultaten inzien. Daarnaast kan je enkele leerlinggegevens wijzigen.
- Groepen: toont een lijst met alle groepsnamen die je kan beheren. Deze lijst wordt automatisch gevuld door de koppeling met Basispoort via de systeembeheerder.
- App builder: toont een overzicht van allerlei lestypen zoals multiple-choice. Je ziet alleen de lessen die je zelf hebt aangemaakt.
- Administrator: toont een overzicht van specifieke systeembeheerdershandelingen zoals import van EDEX. Daarnaast kan je je schoolgegevens en licenties inzien. Als leerkracht heb je geen rechten voor dit onderdeel.

### 2.3. Contentscherm

Dit deel van het scherm wijzigt automatisch afhankelijk van de gekozen menukeuze. Het kan een lijst tonen maar ook een scherm om een les of gebruiker in te voeren.

### 3. Gebruikersbeheer

### 3.1. Zoeken/sorteren

In onderstaand figuur zie je een blauwe balk met daarin gebruikersnaam, voornaam, achternaam, groep, aantal logins (aanmeldingen), laatste login en gebruikerstype. Hierin staan kleine pijltjes waarmee je het overzicht kan sorteren. Klik op de pijltjes bij voornaam en het overzicht wordt gesorteerd op alfabetische volgorde van voornamen (A-Z of Z-A). Ook kan je in de invulvelden een zoekopdracht invoeren.

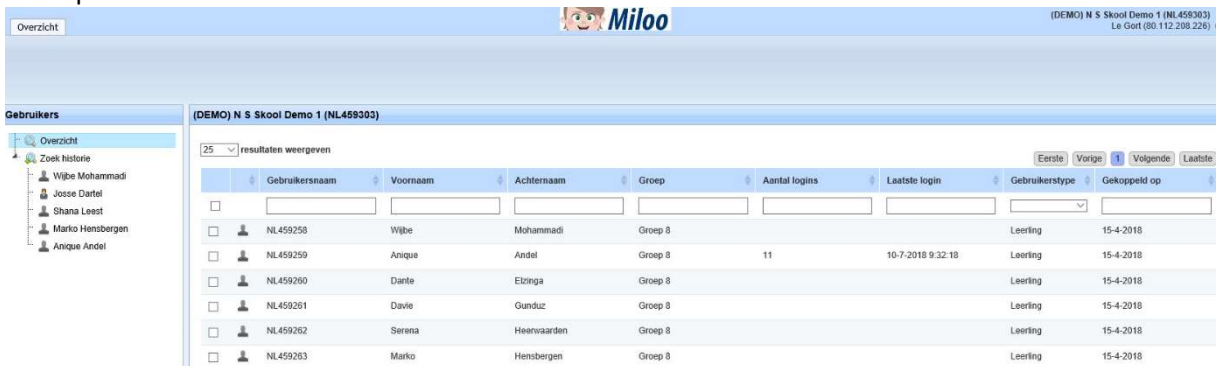

### 3.2. Gebruiker wijzigen

Als je op een gebruiker klikt dan krijgt je meer informatie over de gebruiker te zien. In het content scherm zie je de gebruikersinformatie zoals naam of gebruikersnaam.

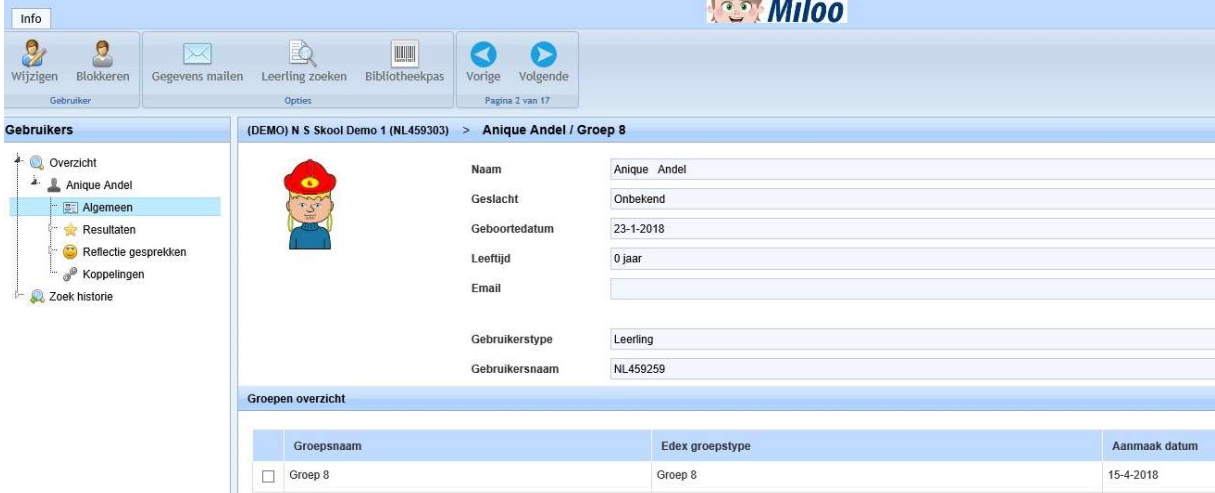

Het gebruikersbeheer bestaat uit diverse onderdelen. Indien je een gebruiker selecteert kan je de volgende onderdelen kiezen:

- Wijzigen: Hiermee kan je de inloggegevens (gebruikersnaam en wachtwoord) van de gebruikers inzien en het wachtwoord wijzigen. De gebruikersnaam wordt automatisch aangemaakt. De overige gegevens worden vanuit het LAS opgehaald.
- Blokkeren: Hiermee kan je een gebruiker blokkeren of weer activeren.
- Gegevens mailen: Als er een e-mailadres is ingevuld, dan worden de toegangscodes van de gebruiker verstuurt naar het opgegeven e-mailadres.
- Leerling zoeken: Hiermee keer je terug naar het gebruikersoverzicht.
- Volgende: Hiermee kan je naar de volgende gebruiker bladeren.

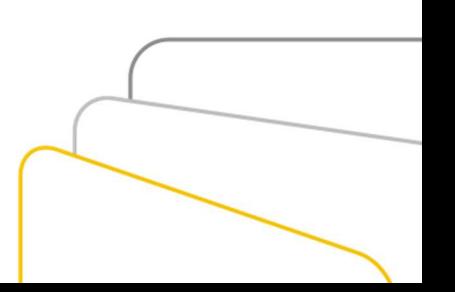

### 3.3. Resultaten

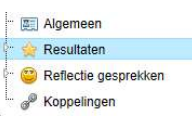

Het resultatenscherm toont diverse rapportages per leerling. Selecteer de gewenste gebruiker en selecteer in het navigatiedeel de menukeuze. De menu opties die je ziet zijn afhankelijk van je programma licenties.

### 3.4. Reflectie gesprekken

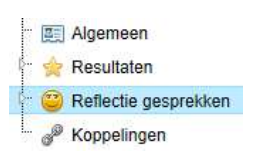

Algemeen Resultaten Reflectie gesprekken  $\sim$   $\bullet$  Koppelingen

De menuoptie Reflectie gesprekken kan je gebruiken om resultaten van reflectiegesprekken met de leerling vast te leggen en inzichtelijk te maken door middel van grafieken. De reflectie gesprekken zijn bedoeld om, middels een gesprek met de leerling, de leerling te stimuleren tot zelfreflectie op het leerproces. De leerling kan samen met de leerkracht beoordelen hoe het leerproces gaat door na te denken over zijn werkaanpak, rol en beleving.

### 3.5. Koppelingen

In de menuoptie Koppelingen kan je de koppelingen van iedere gebruiker bekijken, wijzigen of verwijderen. Bijvoorbeeld een koppeling met Microsoft Office 365 of een Google koppeling.

### 4. Groepenbeheer

Het onderdeel "Groepen" in het navigatiedeel toont de groepsinformatie. Je kan hier groepen beheren, maar ook inloggegevens van de leerlingen bekijken. De functionele werking is hetzelfde als beschreven bij gebruikersbeheer (zie hoofdstuk 3).

De leerkracht ziet alleen zijn eigen groep. De systeembeheerder ziet hier alle groepen.

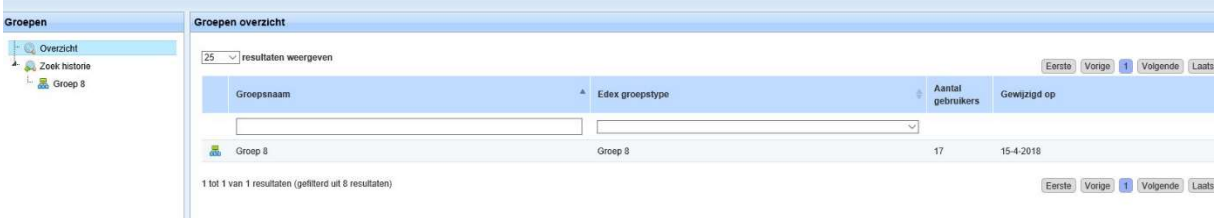

Nadat op een groep wordt geklikt worden alle leerlingen getoond die bij de groep horen.

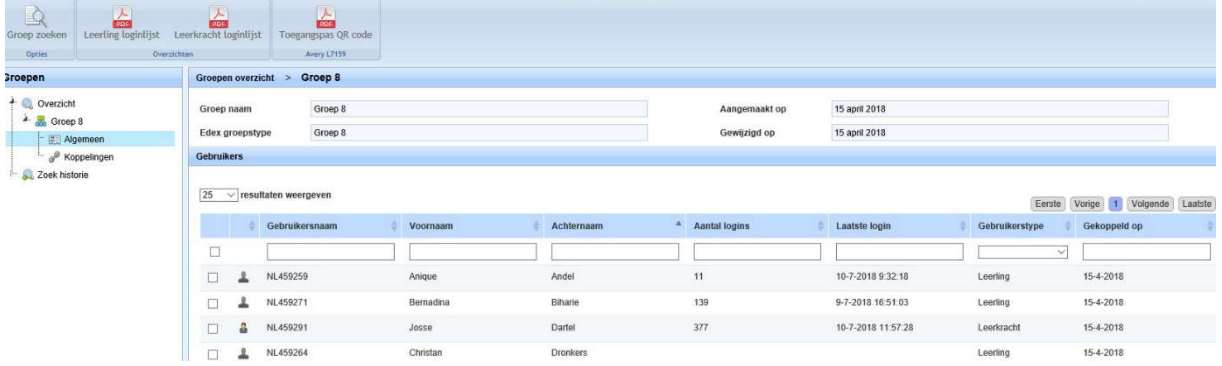

### 4.1. Loginlijsten en toegangspassen

De menubalk van de groepen toont de volgende opties:

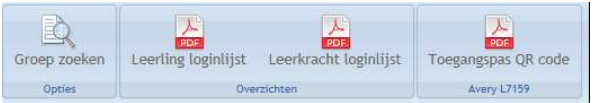

- Groep zoeken: toont het groepsoverzicht scherm
- Leerling loginlijst: toont een overzicht van alle leerling gebruikers van de groep met hun inlogcodes
- Leerkracht loginlijst: toont een overzicht van alle leerkracht gebruikers van de groep met hun inlogcodes

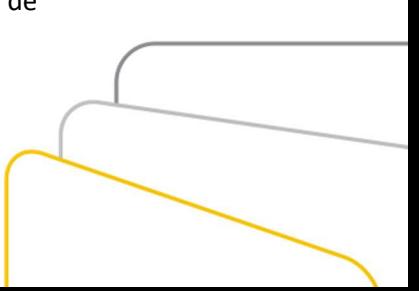

 Toegangspassen QR code: toont een overzicht van alle passen die voor login gebruikt kan worden. Op de pas staat een QR-code die de gebruiker kan scannen of de unieke codes en plaatjeswachtwoorden.

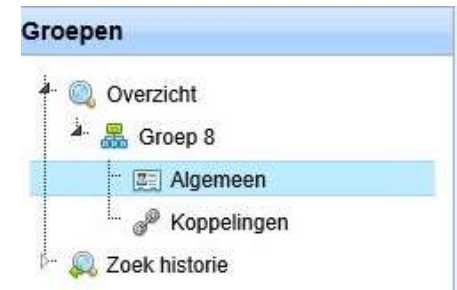

### 4.2. Navigatiedeel

Het navigatiedeel van de groepen toont de volgende opties:

- Algemeen: Hiermee wordt het groepsoverzicht getoond.
- Koppelingen: In de menuoptie Koppelingen kan je de koppelingen van de hele groep bekijken, wijzigen of verwijderen. Bijvoorbeeld een koppeling met Microsoft Office 365 of een Google koppeling.

### 5. App builder (lesmaker)

De lesmaker is een uitgebreide leeromgeving waarin je allerlei soorten lessen zelf kan maken. De lesmaker ondersteunt allerlei soorten lestypen die je in de les kan inzetten. De lessen worden gekoppeld aan leerlijnen. Een leerlijn is een leerdoel die gebaseerd is op de 58 kerndoelen van het basisonderwijs. Deze kerndoelen zijn uitgewerkt naar ruim duizend leerdoelen voor groep 1 t/m groep 8.

### 5.1. Lestypen

De lesmaker heeft verschillende lestypen die je kan gebruiken om oefeningen en toetsen aan te maken.

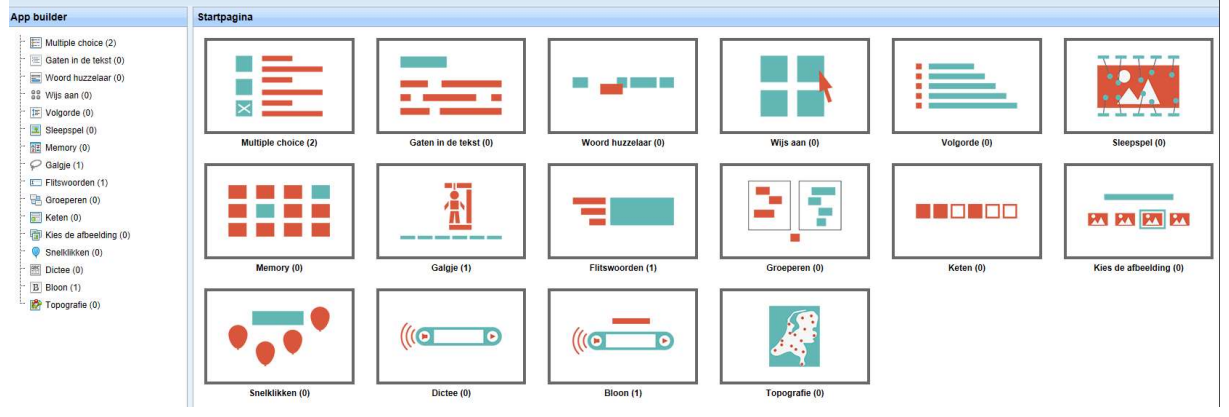

### 5.2. Les toevoegen

Elk lestypen bestaat uit een eenduidige invoer. Je voegt de les toe en vult daarna de bijhorende vragen/informatie in.

Om een les in te voeren selecteer je de menukeuze App builder in het navigatiedeel. Achter elk lestypen staat een aantal. Dit aantal betekent het aantal lessen dat je zelf hebt ingevoerd. In dit voorbeeld gaan we een nieuwe Multiple choice toets invoeren. We selecteren de optie "Multiple choice".

Vervolgens worden alle multiple choice lessen getoond die je hebt ingevoerd. Binnen dit overzicht kan je ook weer sorteren en zoeken naar lessen.

> Overzicht  $\epsilon$

Om een nieuwe les in te voeren selecteer je het pictogram 'toevoegen' in de menubalk. Vervolgens wordt een invoer wizard getoond waarmee je een nieuwe les kan aanmaken.

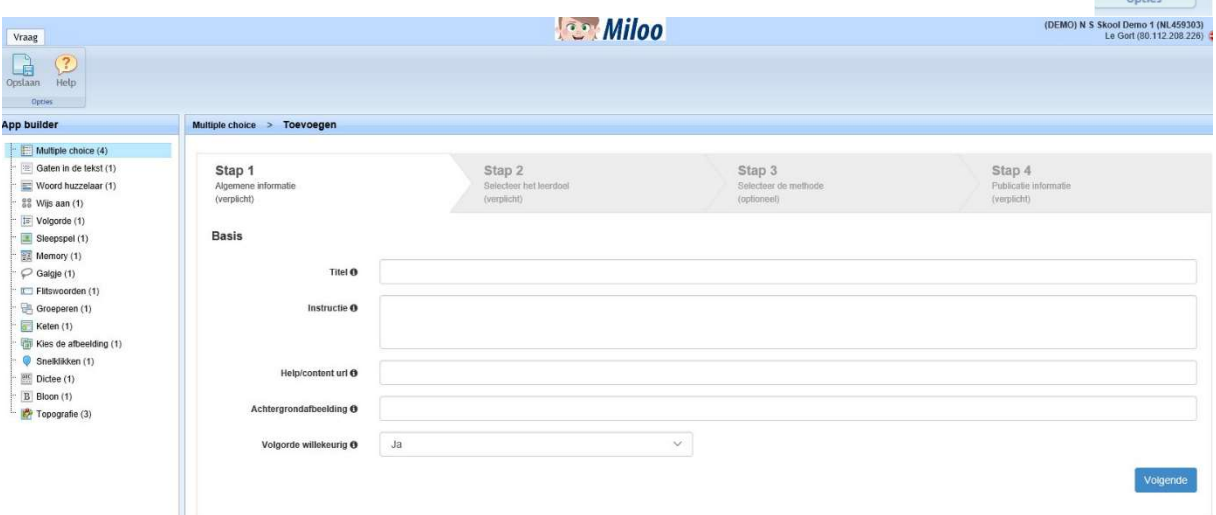

Het invoeren van een les bestaat uit vier stappen:

- Stap 1: algemene informatie zoals de titel, achtergrond afbeelding, de vragen willekeurig of niet willekeurig tonen
- Stap 2: hiermee koppel je de les aan een leerdoel (optioneel)
- Stap 3: hiermee koppel je de les aan een methode (optioneel)
- Stap 4: aanvullende informatie bij een les zoals copyright

### 5.2.1. Stap 1: Algemene lesinformatie

Bij stap 1 wordt de algemene lesinformatie ingevoerd:

- Titel: Dit is verplicht. Je vult de naam in die ook getoond wordt als de les gestart wordt.
- Instructie: Extra uitleg die getoond wordt bij het startscherm van de les. Hier kan je aanvullende informatie over de les/toets aan je leerling geven.
- Help/content url: Vul hier een URL-adres in waar bijvoorbeeld een artikel staat die bij de toets hoort of verwijst bijvoorbeeld naar een helppagina of een hulpkaart. In de les wordt een vraagteken knop getoond. Als de leerling hierop klikt wordt de internetpagina geopend die hier is ingevuld.
- Achtergrond afbeelding: hier kan je de URL van een externe afbeelding opgeven. (Meer info: 5.5.)
- Volgorde willekeurig: betekent of de vragen op volgorde getoond moeten worden of willekeurig. De optie "Nee" betekent de vragen op volgorde van invoer tonen.

### 5.2.2. Stap 2: Leerdoelinformatie

Bij stap 2 wordt ingevuld bij welk leerdoel de les hoort. (optioneel)

- Selecteer eerst het vakgebied.
- Selecteer de bijbehorende leerlijn.
- Selecteer het bijbehorende leerdoel.
- Selecteer het juiste niveau van de les.

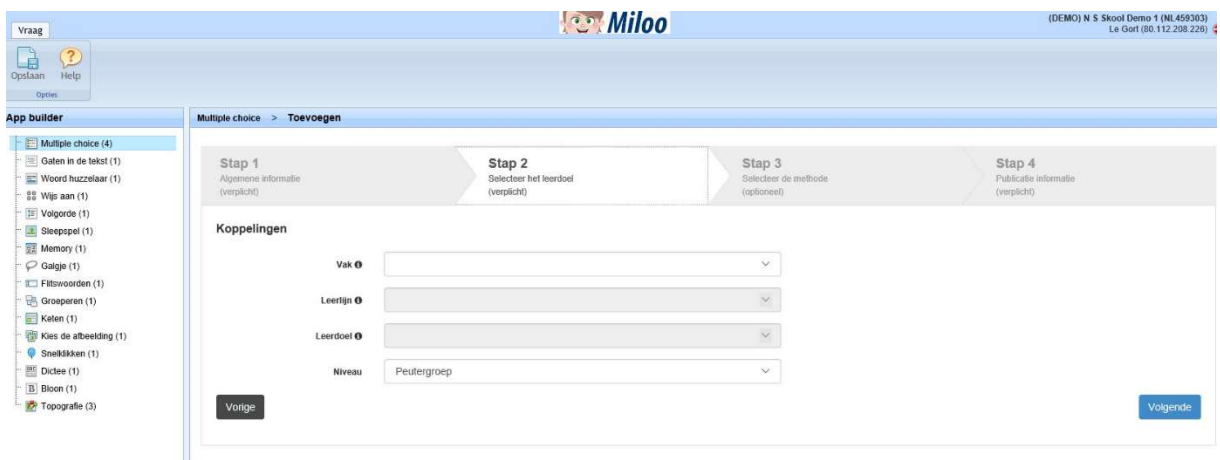

### 5.2.3. Stap 3: Methode informatie

Bij methode informatie wordt aangegeven bij welke methode de les geschikt is. Het is ook mogelijk om de les aan een thema te koppelen.

De volgende informatie kan ingevuld worden (deze stap is optioneel):

- Vakgebied: selecteer het juiste vakgebied
- Methode: selecteer de juiste methode of geen methode (= selecteer een methode).
- Groep: selecteer de juiste groep waarvoor de les gemaakt wordt.
- Thema: wordt gebruikt voor volgorde in bepaalde overzichten.
- Kaartnr./Volgnr.: wordt gebruikt voor volgorde in bepaalde overzichten.
- Methode link: hier kan verwezen worden naar aanvullende methode materiaal.

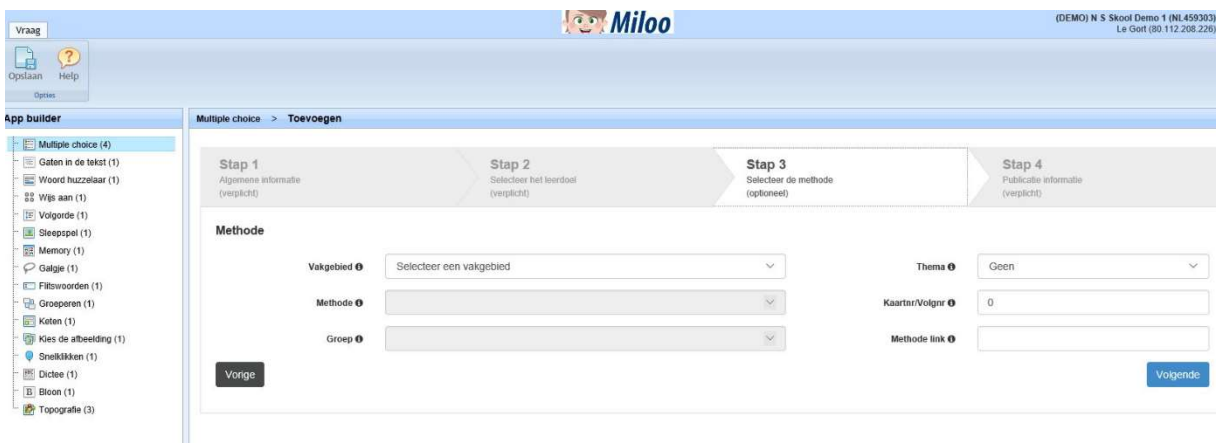

### 5.2.4. Stap 4: Publicatie informatie

Bij de laatste stap van de invoer wizard vul je de publicatie informatie in. Hier kan je aangeven wie de auteur van de les is en of de les geschikt is voor publicatie. (optioneel)

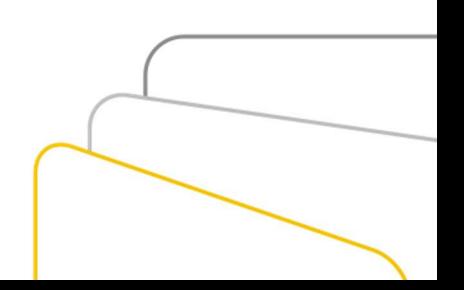

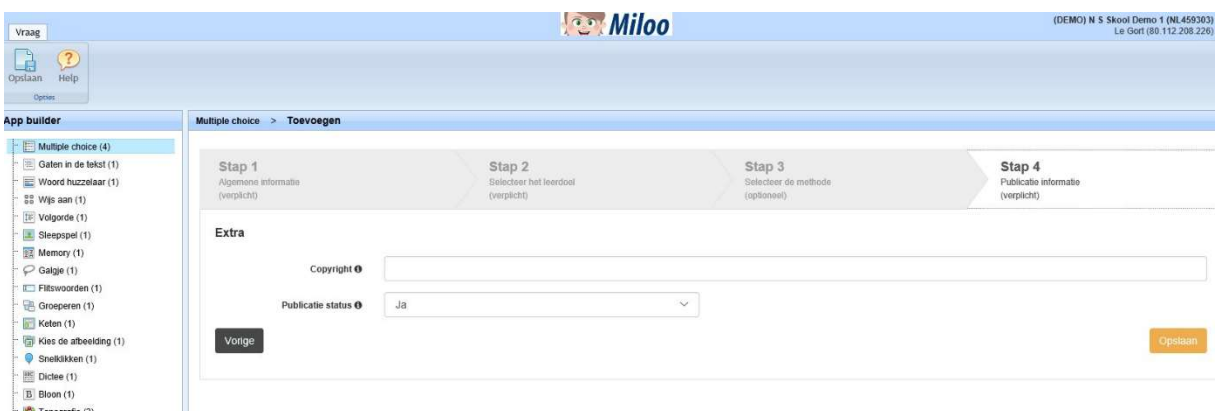

Nadat je alles hebt ingevoerd, klik je op de knop Opslaan in de menubalk.

Vervolgens verschijnt op het scherm dat de les is aangemaakt. Klik op de knop Vraag toevoegen om vragen aan te maken. Je kan de les altijd testen door op de knop Les testen te selecteren.

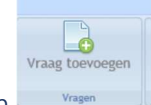

### 5.3. Vraag toevoegen

Nadat je op de *Vraag toevoegen* knop hebt geklikt wordt een vraag toevoegscherm getoond. Dit is voor ieder lestypen anders. (Meer info: hoofdstuk 6) Nadat je alles hebt ingevoerd, klik je op de knop Opslaan in de menubalk.

Je kan daarna doorgaan met de volgende vraag invoeren via de knop Vraag toevoegen.

### 5.4. Les koppelen/toevoegen in Miloo

Om een les zichtbaar te maken voor de leerling dien je een tegel toe te voegen in Miloo. Je logt hiervoor in op Miloo (portal.miloo.online) in.

Nadat je bent aangemeld, ga je naar de juiste homepage waar je de les wilt toevoegen die je hebt aangemaakt via de App builder.

Ga via de menutegel naar instellingen – homepagebeheer

Klik rechtsboven op + en kies voor de soort tegel 'Eigen les'.

Kies één van de lessen die je eerder in de App builder gemaakt hebt en voeg de les toe aan de homepage.

### 5.5. Afbeelding invoegen in de App builder

Wanneer je een afbeelding wil gebruiken in de App builder moet dit een URL zijn naar een externe afbeelding (jpg/png).

Hoe vindt je deze URL:

Afhankelijk van de browser die je gebruikt, selecteer je de URL van de afbeelding op een van de volgende manieren:

- Chrome: Rechtermuisknop 'Afbeeldings-URL kopiëren'
- Safari: Rechtermuisknop 'Kopieer koppeling van afbeelding'
- Internet Explorer: Rechtermuisknop 'Eigenschappen' > kopieer het URL-adres
- Firefox: Rechtermuisknop 'Afbeeldingslocatie kopiëren'

### 6. Lestypen handleiding

6.1. Multiple choice

Maak Multiple choice vragen voor ieder vakgebied.

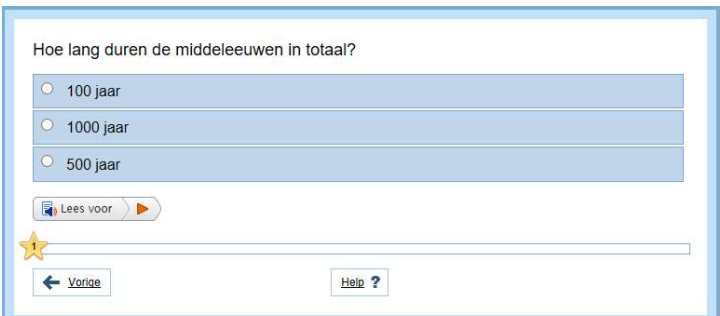

- Vraag: Stel je vraag. Bijv. Hoe lang duren de middeleeuwen in totaal?
- Instructie: Vermeld hier een korte instructie bij de vraag.
- Afbeeldingstype: Afbeelding: Hier kan je een URL van een externe afbeelding opgeven. (Meer info: 5.5.) kaart:

klok: Vul bij klok de tijd digitaal in: bijv. 22:15

• Antwoord: geef hier de antwoorden waaruit gekozen kan worden en selecteer het juiste antwoord of antwoorden op de vraag.

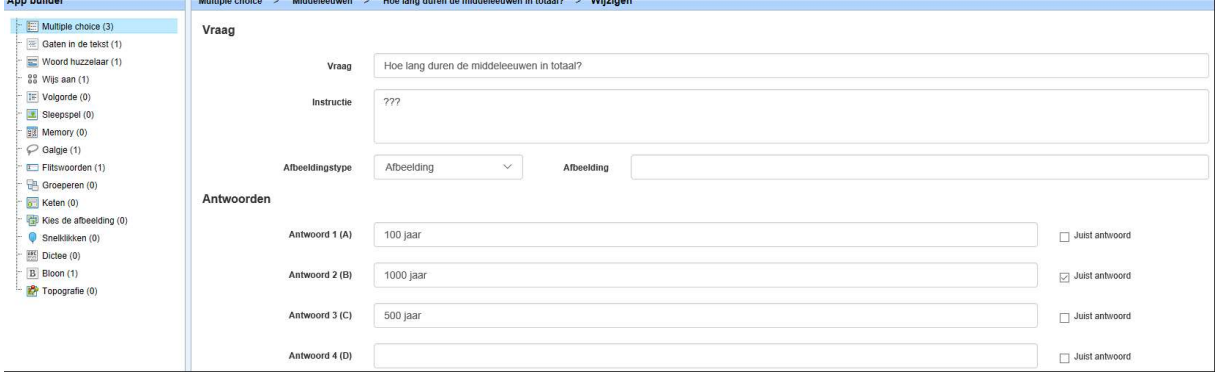

### 6.2. Gaten in de tekst

Typ of sleep het juiste antwoord op de juiste plek in de zin of reeks.

6.2.1. Vraag type: typ-gaten in tekst

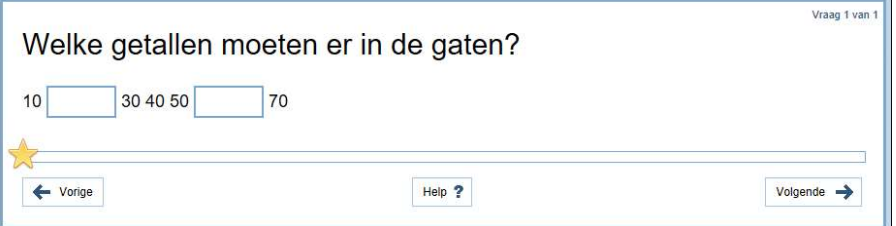

- Vraag: stel de vraag. Bijv. Welke getallen moeten er in de gaten?
- Zin: bijv. 10 20 30 40 50 60 70
- Antwoord instructie: Vermeld hier een korte instructie bij de vraag.
- Afbeelding: Hier kan je een URL van een externe afbeelding opgeven. (Meer info: 5.5.)
- Vraagtype: typ-gaten in tekst
- Gat: Vul hier de woorden in die een gat moeten vormen. Let op wanneer een leesteken aan het woord vast staat vul deze dan ook bij de optie in.
- Positie: Indien een woord meerdere keren in een zin voor komt vul dan bij 'Positie' het getal 2 in. Indien het maar één keer voor komt is het een 1.

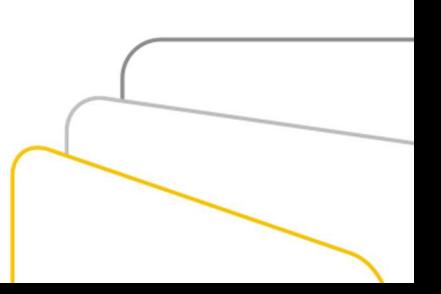

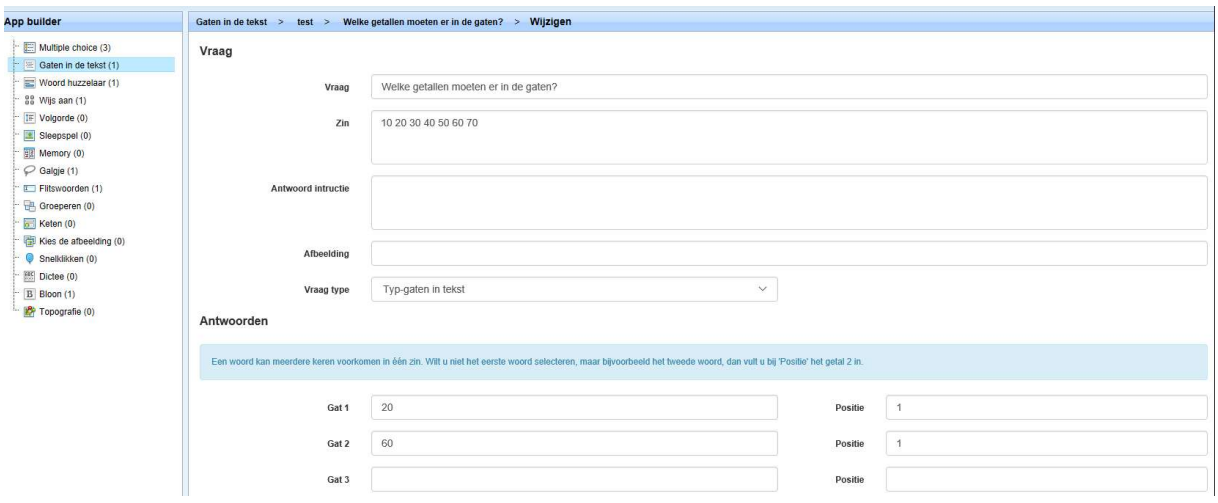

### 6.2.2. Vraag type: Sleep gaten in tekst

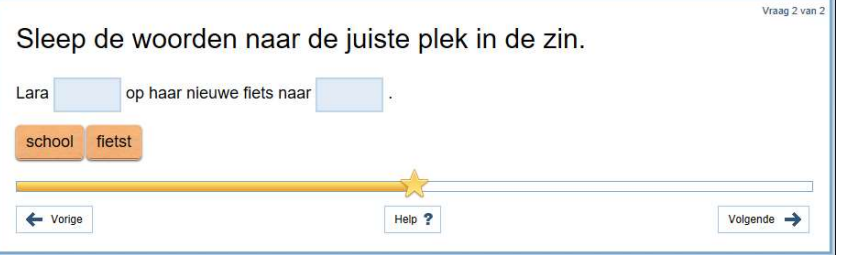

- Vraag: stel de vraag. Bijv. Sleep de woorden naar de juiste plek in de zin.
- Zin: Lara fietst op haar nieuwe fiets naar school .
- Antwoord instructie: Vermeld hier een korte instructie bij de vraag.
- Afbeelding: Hier kan je een URL van een externe afbeelding opgeven. (Meer info: 5.5.)
- Vraagtype: sleep-gaten in tekst
- Gat: Vul hier de woorden in die een gat moeten vormen. Let op wanneer een leesteken aan het woord vast staat vul deze dan ook bij de optie in.
- Positie: Indien een woord meerdere keren in een zin voor komt vul dan bij 'Positie' het getal 2 in. Indien het maar één keer voor komt is het een 1.

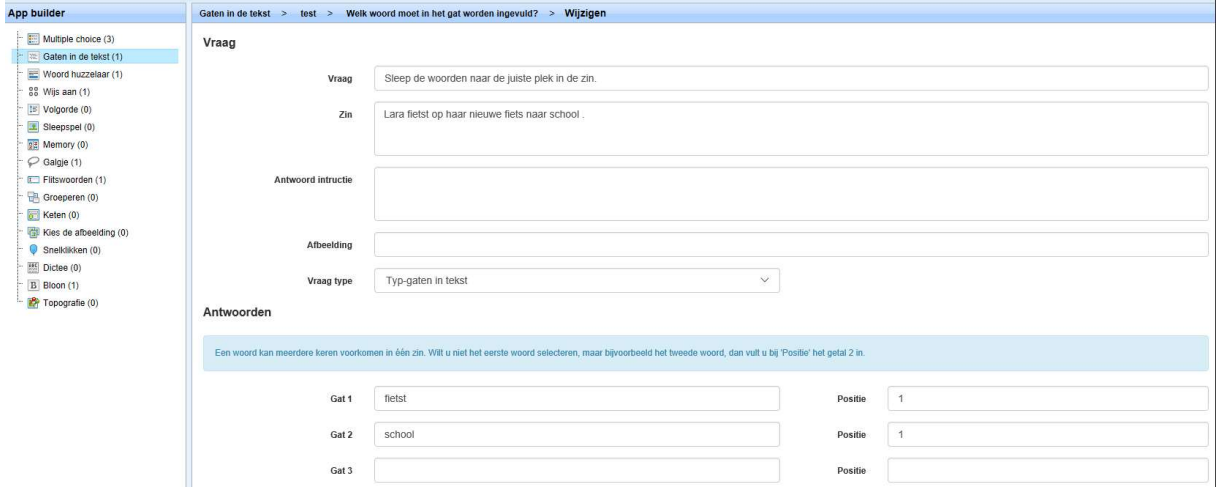

### 6.3. Woord huzzelaar

Hussel letters tot een woord of woorden tot een zin.

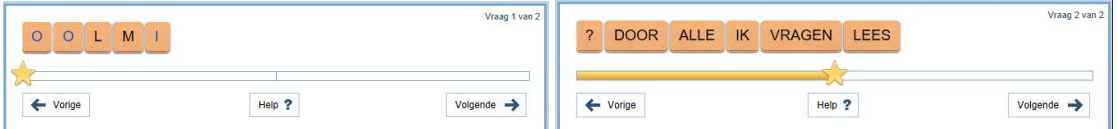

- **Vraag:** Vul hier een zin of een woord in wat je wil husselen.
- Mix op: Kies hier voor woorden indien je een zin wil husselen of letters indien je een woord wil husselen.
- Antwoord instructie: Vermeld hier een korte instructie bij de vraag.

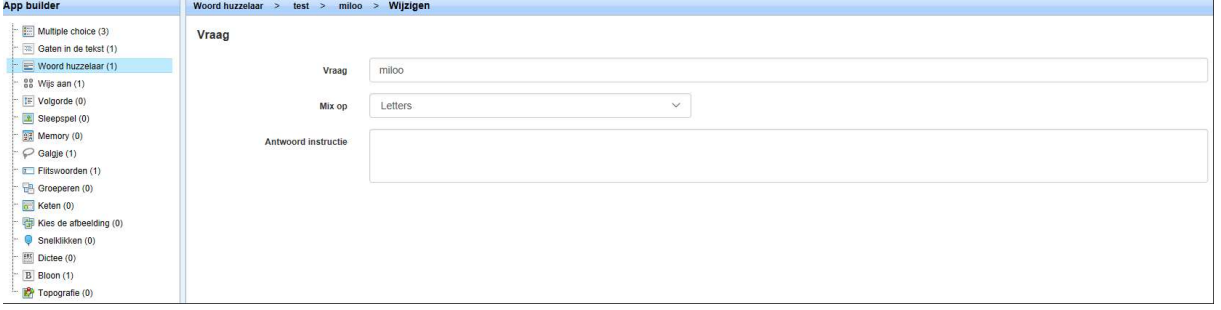

### 6.4. Wijs aan

Wijs in een zin of reeks het juiste woord aan.

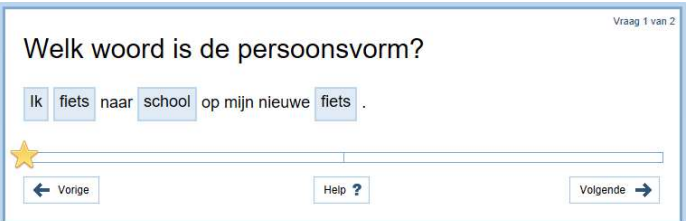

- Vraag: Stel de vraag. Bijv. Welk woord in de zin is de persoonsvorm?
- Zin: Vul de zin in. Bijv. Lara loopt naar de bakker.
- Antwoord instructie: Vermeld hier een korte instructie bij de vraag.
- Afbeelding: Hier kan je een URL van een externe afbeelding opgeven. (Meer info: 5.5.)
- Antwoord: Welke optie is het juiste antwoord? Er is maar één antwoord mogelijk.
- Optie: Vul bij iedere optie een woord uit de zin in. Let op wanneer een leesteken aan het woord vast staat vul deze dan ook bij de optie in.
- Positie: Indien een woord meerdere keren in een zin voor komt vul dan bij 'Positie' het getal 2 in. Indien het maar één keer voor komt is het een 1.

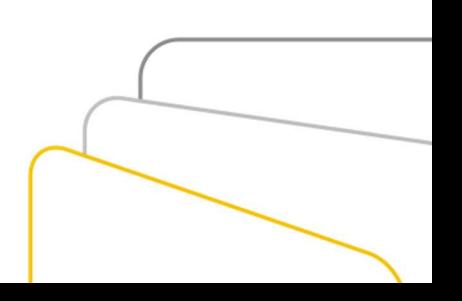

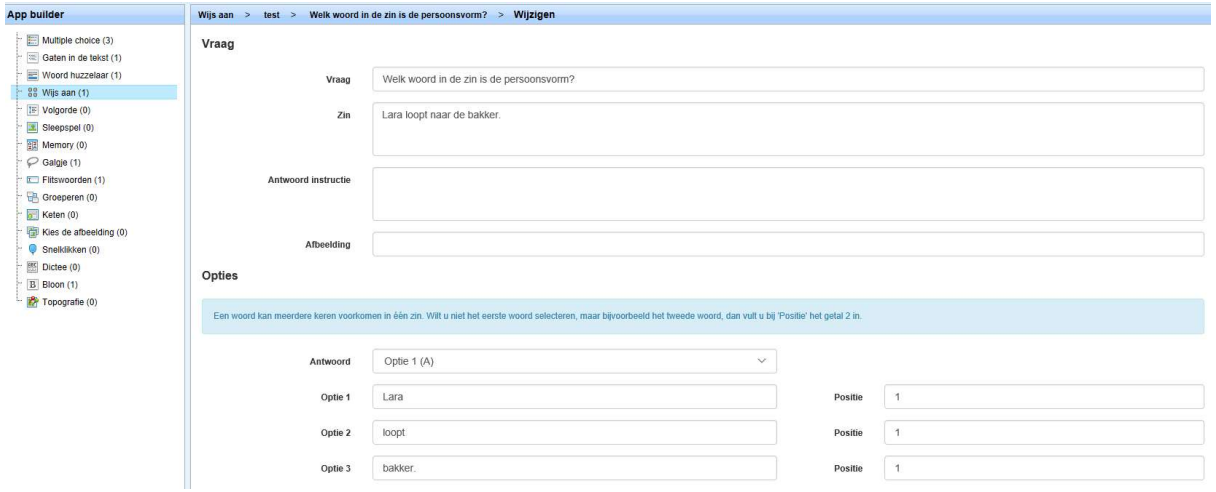

### 6.5. Volgorde

Maak vragen waarbij de gebruiker de volgorde van de antwoorden moet bepalen.

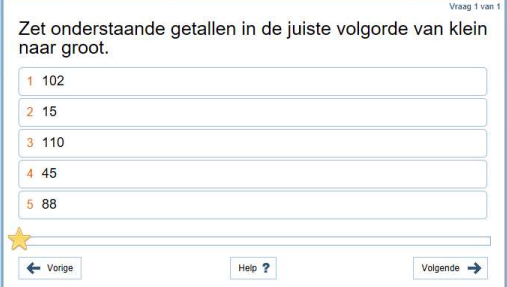

- Vraag: Stel de vraag. Bijv. Zet onderstaande getallen in de juiste volgorde van klein naar groot.
- **Instructie**: Vermeld hier een korte instructie bij de vraag.
- Afbeelding: Hier kan je een URL van een externe afbeelding opgeven. (Meer info: 5.5.)
- Positie: Zet hier de antwoorden in de juiste volgorde. Er zijn maximaal 10 antwoorden mogelijk.

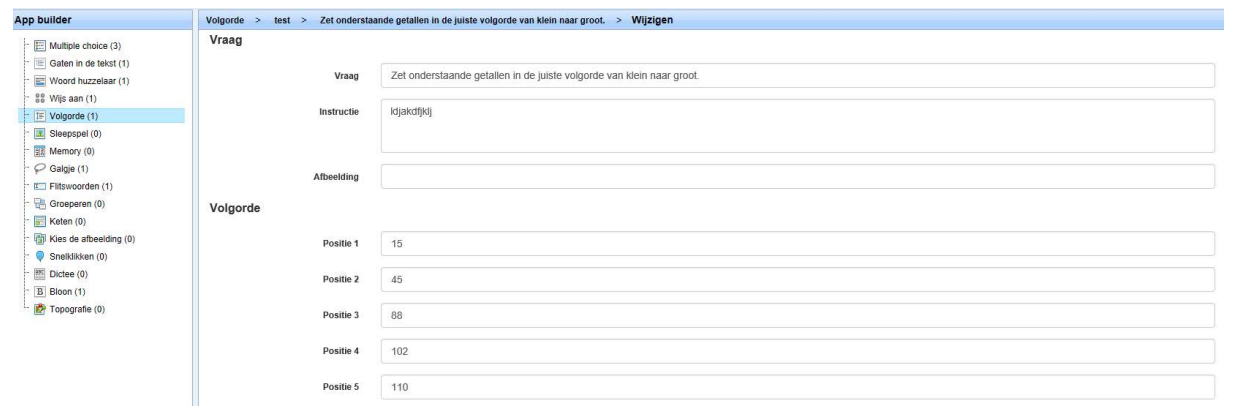

6.6. Sleepspel

Sleep woorden of getallen naar de juiste plek op de afbeelding.

- Vraag: Stel de vraag. Bijv. Sleep de woorden naar de juiste plaats op de afbeelding.
- Antwoord instructie: Vermeld hier een korte instructie bij de vraag.
- Afbeelding: Hier kan je een URL van een externe afbeelding opgeven. (Meer info: 5.5.)
- Aantal pogingen: Vul hier het aantal pogingen in die de gebruiker mag doen.
- Woord: Vul de woorden in die gesleept moeten worden en bepaal de positie van het woord op de afbeelding door op de blauwe knop de klikken en dan op de juiste plaats op de afbeelding.

### 6.7. Memory

Speel memory met eigen woorden, zinnen of afbeeldingen.

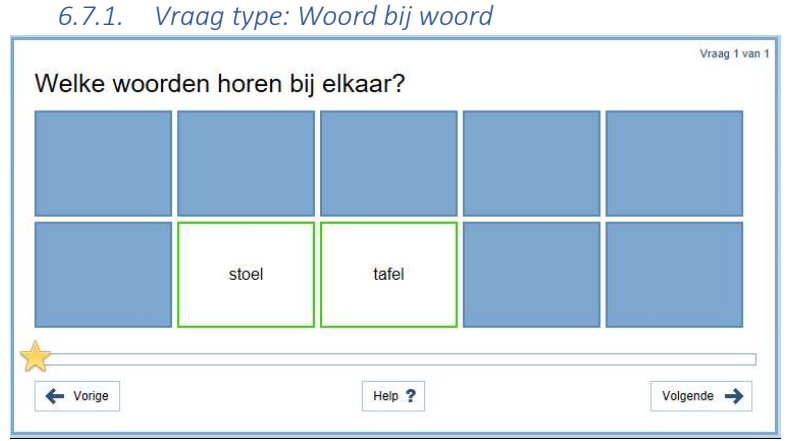

- Vraag: Stel de vraag. Bijv. Welke woorden horen bij elkaar?
- Antwoord instructie: Vermeld hier een korte instructie bij de vraag.
- Afbeelding: Hier kan je een URL van een externe afbeelding opgeven. (Meer info: 5.5.)
- Vraag type: Selecteer Woord bij woord
- Combinatie: Vul hier de juiste woordcombinaties bij elkaar in op één regel

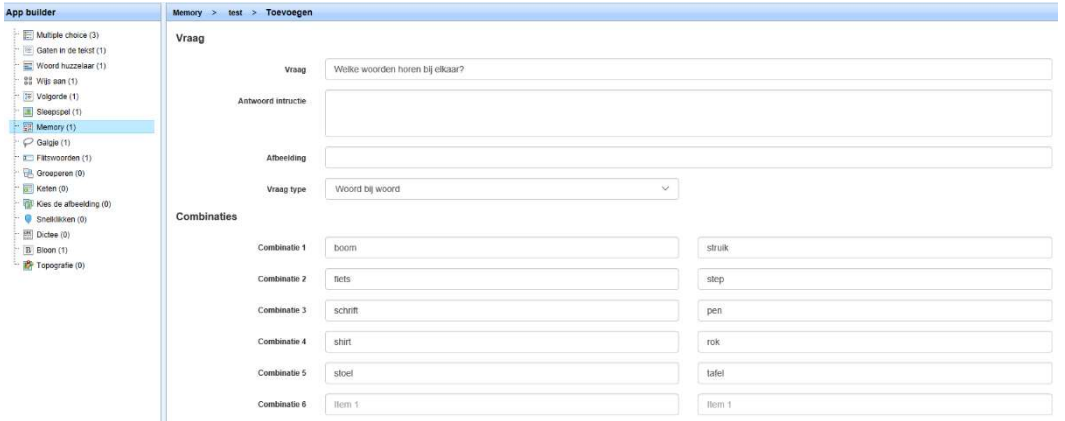

- 6.7.2. Vraag type: Afbeelding bij afbeelding
- Vraag: Stel de vraag. Bijv. Welke afbeeldingen horen bij elkaar?
- Antwoord instructie: Vermeld hier een korte instructie bij de vraag.
- Afbeelding: Hier kan je een URL van een externe afbeelding opgeven. (Meer info: 5.5.)
- Vraag type: Selecteer afbeelding bij afbeelding
- Combinatie: Vul hier de juiste afbeeldingcombinaties bij elkaar in op één regel. Hier kan je URL van een externe afbeelding opgeven. (Meer info: 5.5.)

### 6.8. Galgje

Maag een galgje-spel met je eigen woorden.

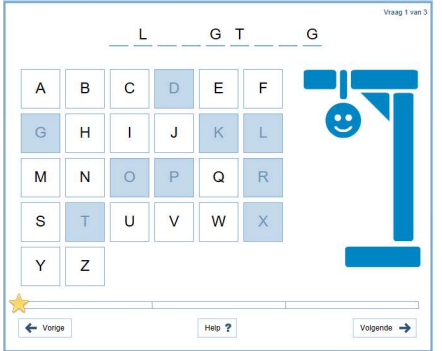

- Vraag: Type hier het woord waarmee je galgje wilt spelen.
- Antwoord instructie: Vermeld hier een korte instructie bij de vraag.

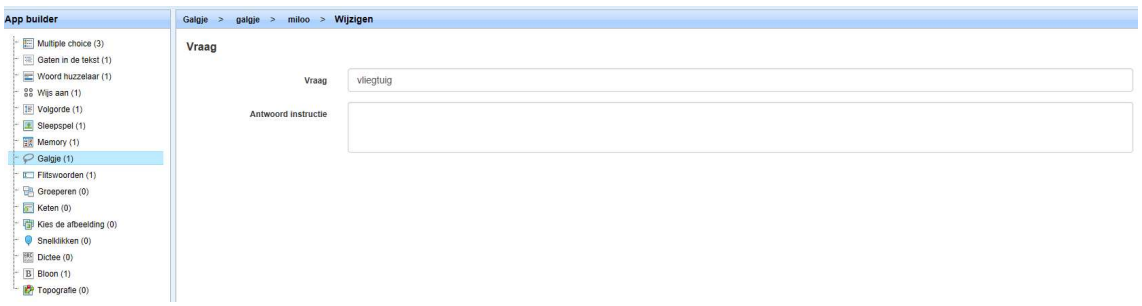

### 6.9. Flitswoorden

Maak een flitslijst met je eigen woorden. Gebruikers moeten het woord na-typen.

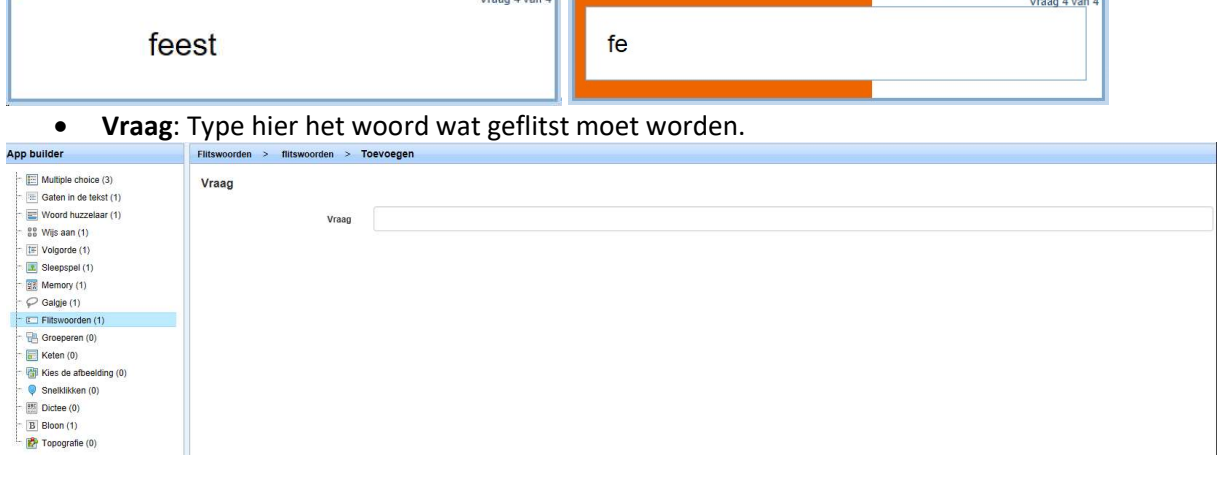

6.10. Groeperen Verdeel woorden in groepen.

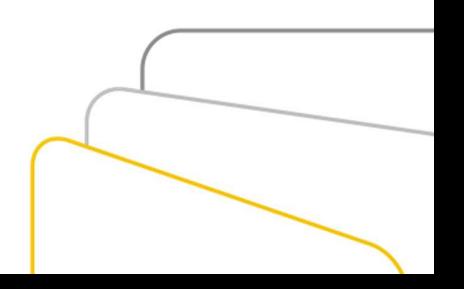

### 6.10.1. Vraagtype: Verdelen

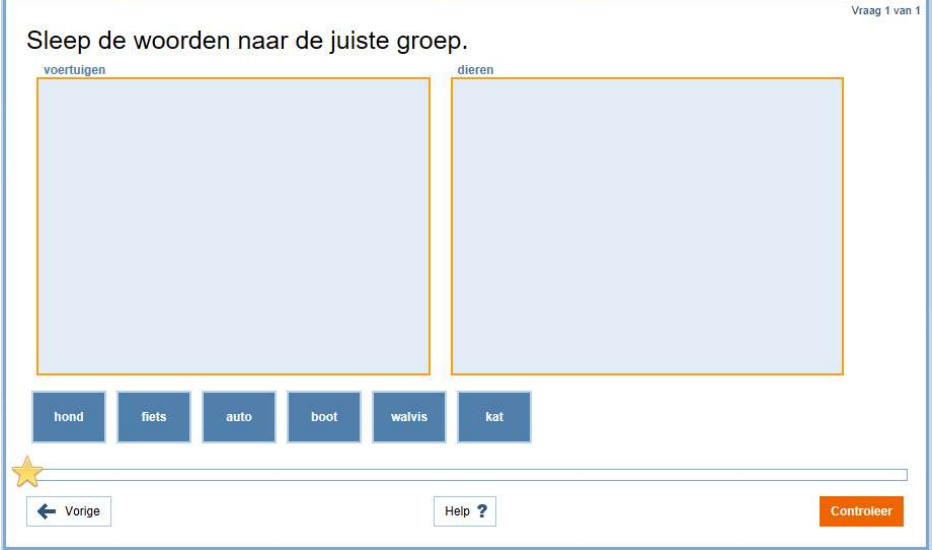

- Vraag: Stel de vraag. Bijv. Sleep de woorden naar de juiste groep.
- Antwoord instructie: Vermeld hier een korte instructie bij de vraag.
- Afbeelding: Hier kan je een URL van een externe afbeelding opgeven. (Meer info: 5.5.)
- Vraagtype: Verdelen

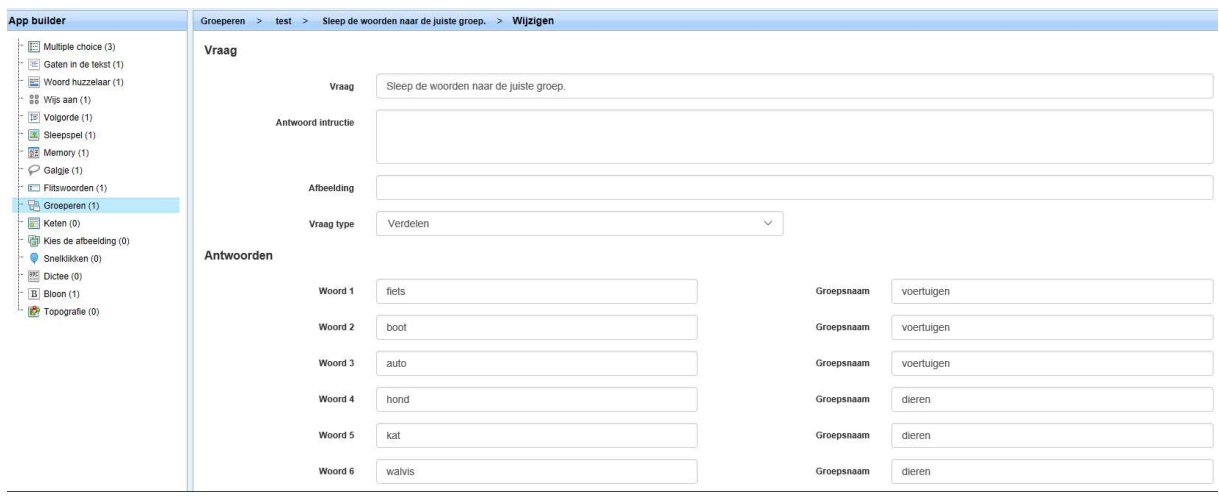

- 6.10.2. Vraagtype volgorde
- Vraag: Stel de vraag. Bijv. Sleep de woorden naar de juiste groep.
- Antwoord instructie: Vermeld hier een korte instructie bij de vraag.
- Afbeelding: Hier kan je een URL van een externe afbeelding opgeven. (Meer info: 5.5.)
- Vraagtype: Volgorde

### 6.11. Keten

Maak een keten van antwoorden.

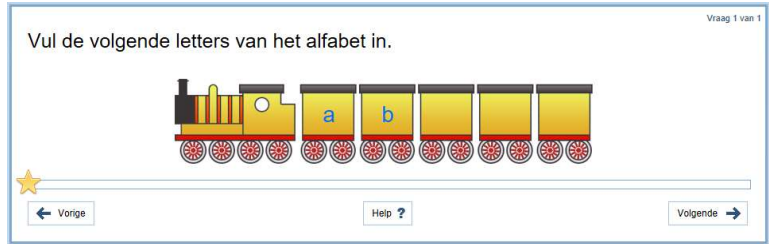

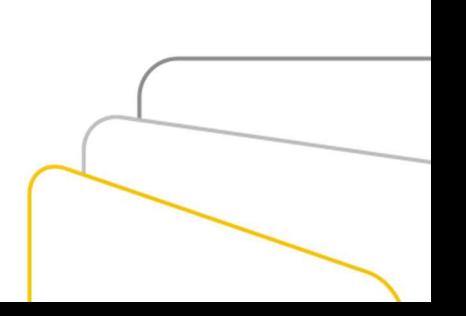

- Vraag: Stel de vraag. Bijv. Vul de volgende letters van het alfabet in.
- Antwoord instructie: Vermeld hier een korte instructie bij de vraag.
- Afbeelding: Hier kan je een URL van een externe afbeelding opgeven. (Meer info: 5.5.)
- Aantal vragen: Kies hier voor 5 of 10 vragen.
- Keten afbeelding: Kies één van de 18 verschillende keten afbeeldingen.
- Plek: Type het antwoord dat op deze plek moet komen te staan. Selecteer het vakje wanneer dit antwoord zichtbaar moet zijn.

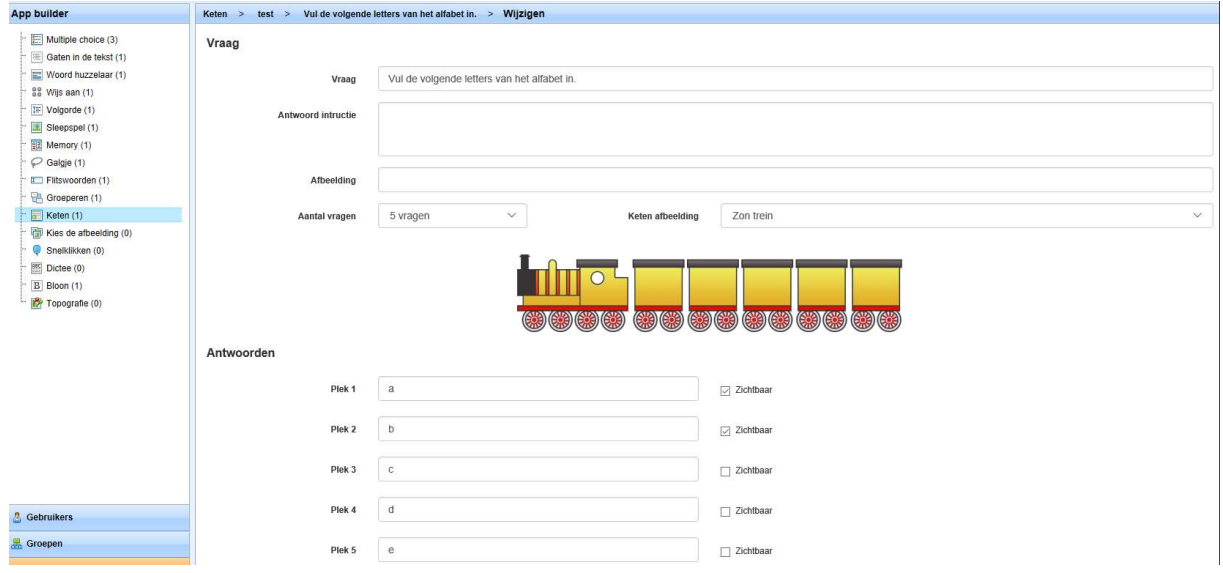

- 6.12. Kies de afbeelding
- Vraag: Stel de vraag. Bijv. Kies het juiste antwoord.
- Instructie: Vermeld hier een korte instructie bij de vraag.
- Hint:
- Correct antwoord: Selecteer hier het antwoord wat het juiste is.
- Antwoord: Afbeelding: Hier kan je een URL van een externe afbeelding opgeven. (Meer info: 5.5.)

### 6.13. Snelklikken

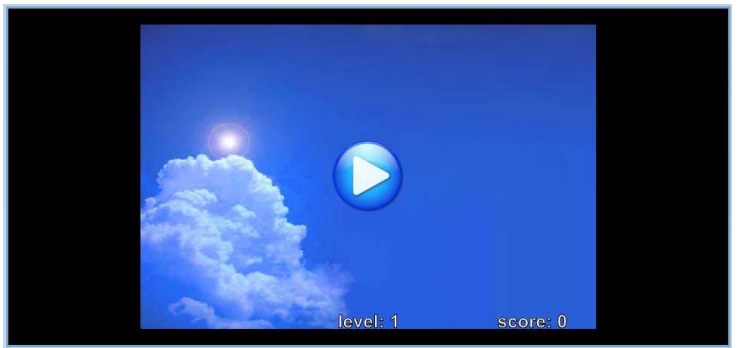

Vraag: Stel de vraag. Bijv.

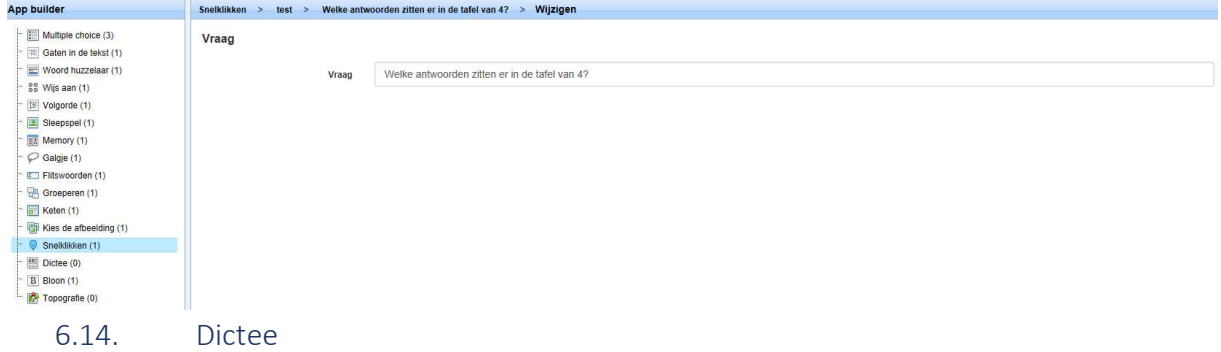

Neem een woorddictee af bij de gebruikers met je eigen woorden.

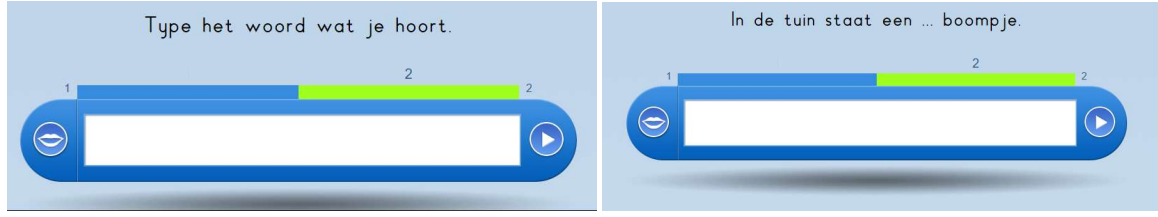

- Zin: Stel een vraag of type een zin. Bijv. In de tuin staat een ... boompje.
- Woord: Type hier het woord wat voorgelezen en geschreven moet worden.
- Spelling categorie: selecteer de categorie die bij het woord hoort.
- Afbeelding: Hier kan je een URL van een externe afbeelding opgeven. (Meer info: 5.5.)

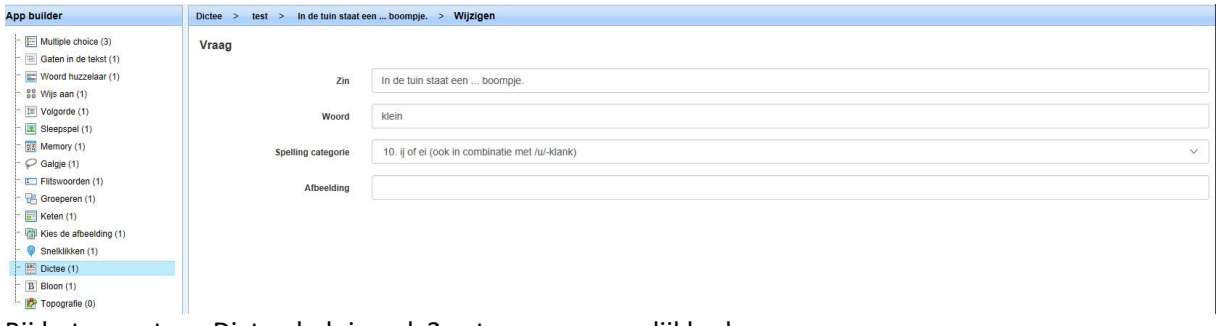

Bij het vraagtype Dictee heb je ook 2 extra menumogelijkheden:

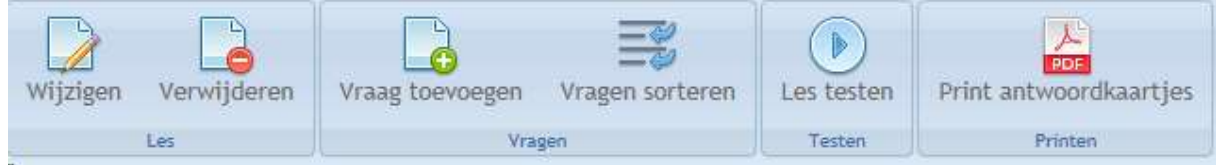

- Vragen sorteren: Hier kan je de vragen in de juiste volgorde zetten.
- Print antwoordkaartjes: Hier kan je een pdf laten maken van de woorden in het dictee.

6.15. Bloon

Hetzelfde als dictee.

### 6.16. Topografie

Gebruik de vooraf ingestelde kaarten en maak je eigen topografieoefeningen.

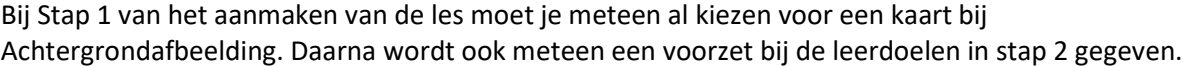

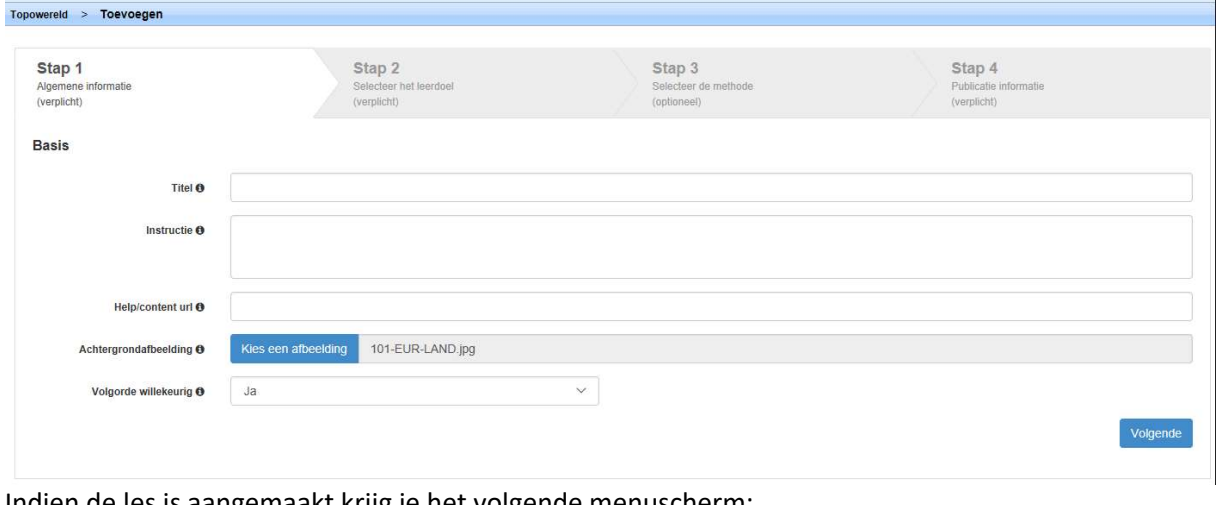

Indien de les is aangemaakt krijg je het volgende menuscherm:

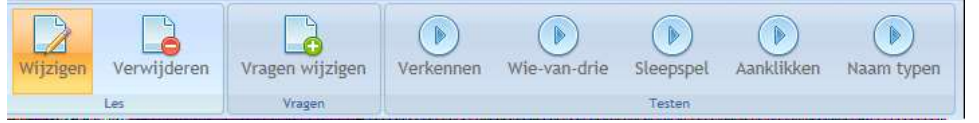

Er zijn 4 spellen beschikbaar binnen topografie. (reeds nog een Foutmelding) Vraag wijzigen:

 Vraag toevoegen: Hier kan je een plaats toevoegen, de positie bepalen en aangeven wat voor soort plaats het is op de kaart.

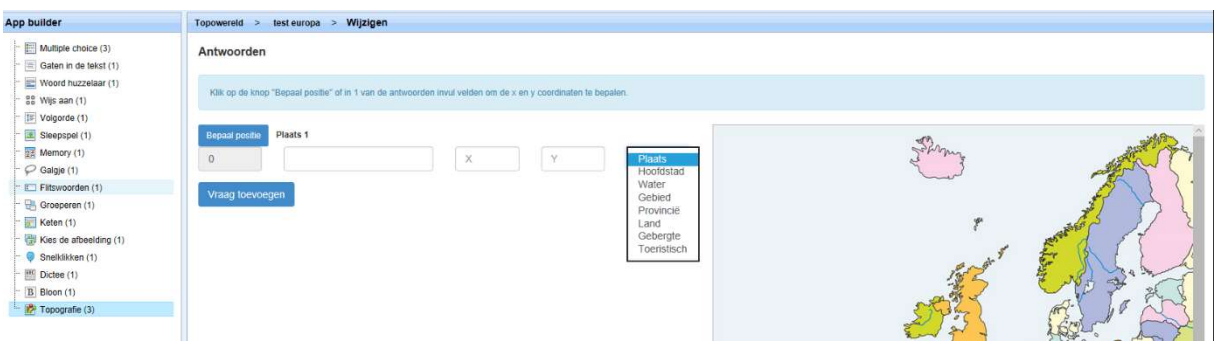

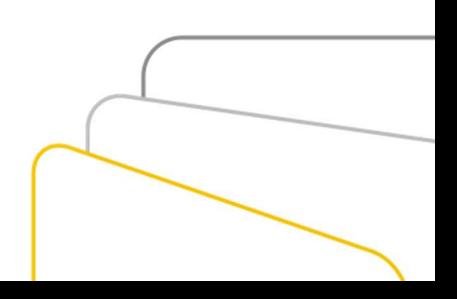

# Verdiepingsopdrachten

### Homepage beheer – Tegels

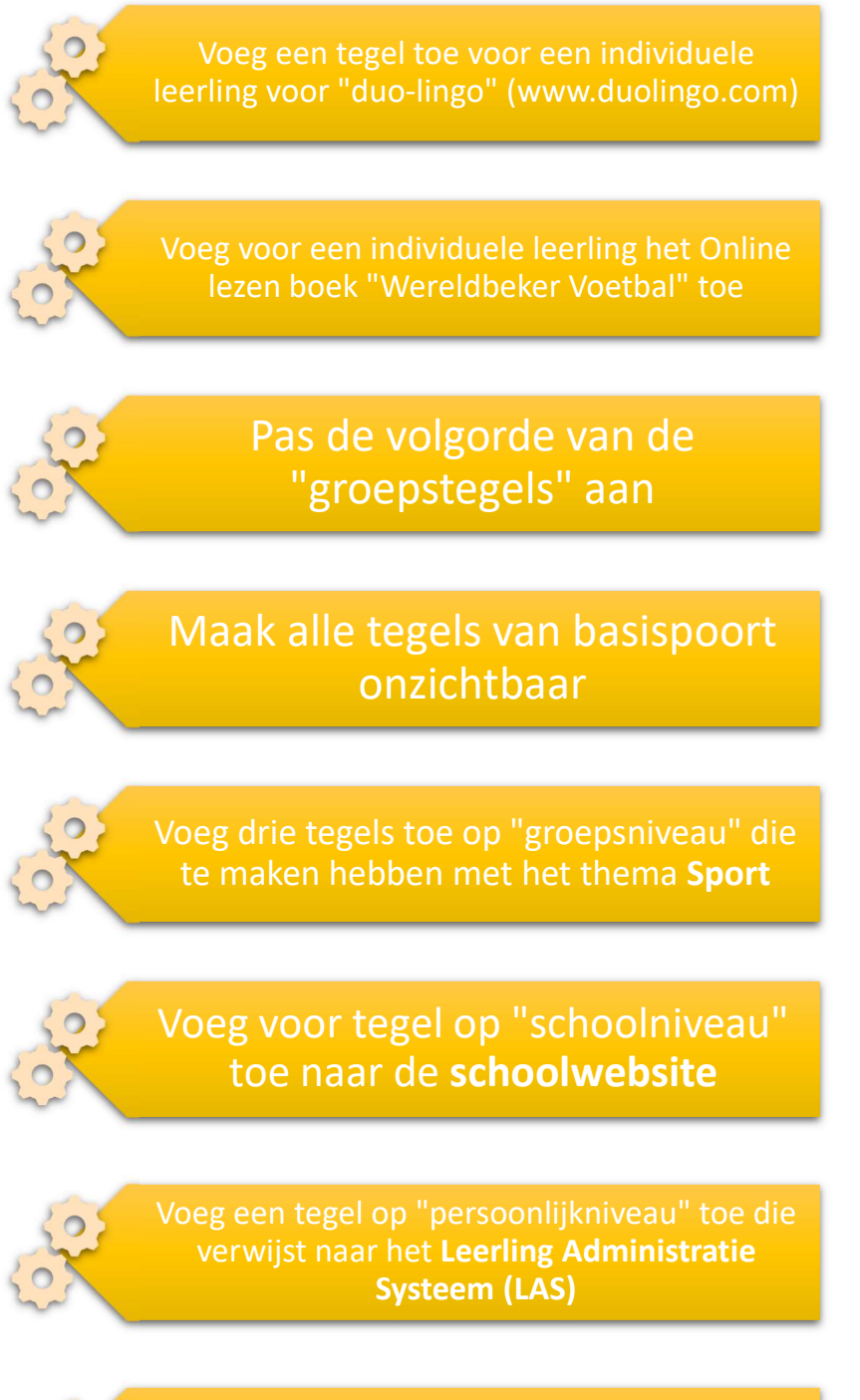

Voeg op "schoolniveau" de portal app ontspanning toe

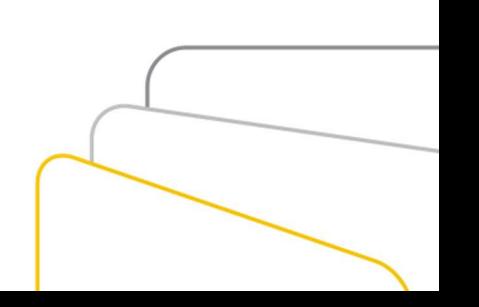

Voeg op "schoolniveau" een tegel toe naar www.bing.nl. Pas deze daarna aan naar www.google.nl

Zet de toegang naar een zelfgemaakte tegel op slot

### Cloud-koppeling

Maak in Google Docs/Microsoft Word een weektaak aan en deel deze met een leerling en/of groep leerlingen

Maak in Google Docs/Microsoft Word een Taal invulopdracht en deel deze met meerdere leerlingen

Maak in Google Docs/Microsoft Word een weektaak aan en deel deze met een leerling en/of groep leerlingen

Maak in Google Docs/Microsoft Word een weektaak aan en deel deze met een leerling en/of groep leerlingen

### Leerkrachtmodule

Selecteer een leerling. Kies het reflectiegesprek "zelf bedacht". Voeg drie verschillende gespreksmomenten/beoordelingen toe

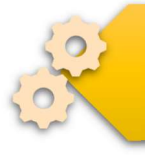

In de app builder, maak een "Galgje" aan met de namen van de leerlingen uit de klas

Maak een eigen les naar keuze aan. Voeg hier na afronden twee extra vragen aan toe

## Antwoorden

Klassikale Kennismakingstrainingsopdracht 1

Welke tegels worden als eerste geladen?

Als eerste worden de automatische tegels uit Basispoort en Mijn Onlineklas ingeladen. Daarna volgende de tegels op schoolniveau, groepsniveau & persoonlijkniveau

Stel je bent leerkracht van twee groepen, hoe geef je de homepage van de juiste groep weer?

Bij Weergave menu kan je door op de groep te klikken via het dropdown menu een andere groep selecteren.

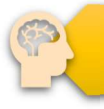

Stel je wilt zien wat je leerlingen individueel voor tegels op hun homepage hebben, hoe kan je deze bekijken?

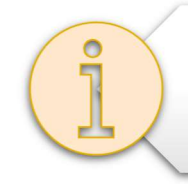

Door bij het weergave menu te kiezen voor "gepersonaliseerd menu" en vervolgens de naam van de leerling te selecteren. De homepage van de leerling wordt nu getoond en de avatar van de leerling staat naast de leerkracht

Wat is het verschil tussen het groepshomepage en de personaliseerde homepage?

Het groepsmenu is voor zowel de leerling als de leerkracht gelijk. (De methode tegels verwijzen autoamtisch naar de leerling of leerkracht omgeving). De gepersonaliserde homepage toont naast de groepstegels ook de tegels die voor de individuele leerling van toepassing zijn iear de homepage en la sieve de leerling als de<br>sijk. (De methode tegels verwijzen<br>h naar de leerling of leerkracht<br>h naar de leerling of leerkracht<br>stegels ook de tegels die voor de<br>eleerling van toepassing zijn<br>an van ee enu is voor zowel de leerling als de<br>
lijk. (De methode tegels verwijzen<br>
eleerling of leerkracht<br>
egeersconaliserde homepage toont<br>
eptegels ook de tegels die voor de<br>
eleerling van toepassing zijn<br>
elijkheden zijn er?<br>
D enu is voor zowel de leerling als de<br>
eiljk, (De methode tegels verwijzen<br>
ch naar de leerling of leerkracht<br>
egepersonaliserde homepage toont<br>
epstegels ook de tegels die voor de<br>
ele leerling van toepassing zijn<br>
aan van

# Welke mogelijkheden zijn er?

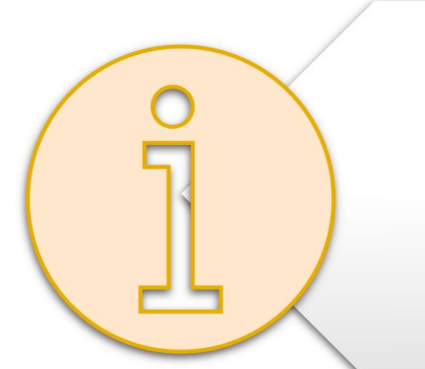

De volgende mogelijkheden kunnen worden uitgevoerd:

leerlingen en leerkrachten

door leerlingen niet te openen

wordt na niet op de homepage getoond maar is in het homepage beheer nog terug te vinden.

Bij tegels op school-, groeps-, persoonlijknievau kan ook de volgorde van de tegels worden aangepast

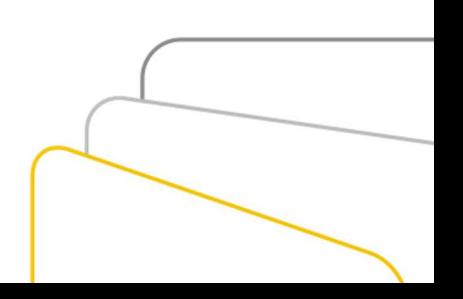

Klassikale Kennismakingstrainingsopdracht 2

Selecteer het tabblad "website". Wat gebeurt er met de pagina's als het leesniveau wordt aangepast?

> De selectie van websites wordt aangepast om overeen te komen met het aangegeven leesniveau

Selecteer het tabblad "Van Dale". Welke informatie is er over de zoekterm terug te vinden?

het tabblad "website". Wat gebeurt er met<br>ha's als het leesniveau wordt aangepast?<br>De selectie van websites wordt<br>angepast om overeen te komen<br>met het aangegeven leesniveau<br>r<br>het tabblad "Van Dale". Welke informatie<br>r over het tabblad "website". Wat gebeurt er met<br>had's als het leesniveau wordt aangepast?<br>De selectie van websites wordt<br>angepast om overeen te komen<br>met het aangegeven leesniveau<br>for the tabblad "Van Dale". Welke informatie<br>r o Website". Wat gebeurt er met<br>
esniveau wordt aangepast?<br>
Pe van websites wordt<br>
movereen te komen<br>
mgegeven leesniveau<br>
"Van Dale". Welke informatie<br>
"Kerm terug te vinden?<br>
Den en geslacht van het woord<br>
in het Nederlands Example and wordt aangepast?<br>
1991 Werner the Komen<br>
In Sovereign (Schemen Lessniveau)<br>
1991 Werner Lessniveau<br>
1991 Werner terug te vinden?<br>
1991 Persies and Disconsitions of the Medical Schemen<br>
1991 Persies and Disconsi tabblad "Van Dale". Welke informatie<br>
er de zoekterm terug te vinden?<br>
lettergrepen en geslacht van het woord<br>
-- Het meervoud<br>
-- Omschrijving<br>
-- Omschrijving<br>
the tabblad "Bibliotheek". Welke<br>
e over het boek is terug t nd "Van Dale". Welke informatie<br>
oekterm terug te vinden?<br>
repen en geslacht van het woord<br>
ak in het Nederlands en Belgisch<br>
- Het meervoud<br>
- Omschrijving<br>
bblad "Bibliotheek". Welke<br>
het boek is terug te vinden?<br>
ur, se "Van Dale". Welke informatie<br>ekterm terug te vinden?<br>pen en geslacht van het woord<br>in het Nederlands en Belgisch<br>- Het meervoud<br>- Omschrijving<br>blad "Bibliotheek". Welke<br>et boek is terug te vinden?<br>5. serie, deel en uitgeve de zoekterm terug te vinden?<br>
tergrepen en geslacht van het woord<br>
spraak in het Nederlands en Belgisch<br>
- Het meervoud<br>
- Omschrijving<br>
Let tabblad "Bibliotheek". Welke<br>
wer het boek is terug te vinden?<br>
uteur, serie, dee

Selecteer het tabblad "Bibliotheek". Welke informatie over het boek is terug te vinden?

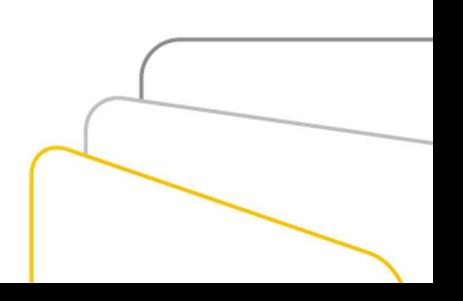